Версия 2024.2.25 © 2008-2024 ООО Быстрые отчеты

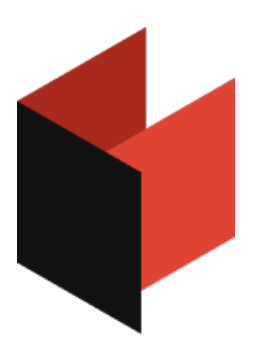

**Руководство программиста МоиОтчеты Корпоративный сервер**

# **Предисловие**

Любые фрагменты кода, которые могут быть встречены в этой документации, являются только демонстрационными примерами. Эти примеры служат только одной цели - проиллюстрировать применение продукта МоиОтчеты Корпоративный Сервер. Компания "Быстрые отчеты" не гарантирует правильность и полноту данных примеров и не несет ответственности за прямой или косвенный ущерб, который может быть ими принесен.

Документация может содержать гиперссылки на различные ресурсы в сети Интернет. Эти ссылки актуальны на момент написания документации. Компания "Быстрые отчеты" не несет ответственности за их доступность на момент прочтения документации или нанесенный ими ущерб.

# **Руководства**

Этот раздел посвящен руководствам по работе и интеграции МоиОтчеты Корпоративный Сервер в приложение. На данный момент доступны руководства для:

- [REST](#page-3-0) API
- $\bullet$  [C#/.NET](#page-45-0)

Руководства для использования с другими языками программирования в планах.

Напишите нам если вас интересует какой-то конкретный язык программирования или платформа. [Написать!](mailto:support@fastreport.ru)

## **Инструменты разработки**

Доступны SDK для следующих языков:

- [Haskell](https://github.com/FastReports/FastReport-Cloud-Haskell)
- [JavaScript](https://github.com/FastReports/FastReport-Cloud-JS)
- $\bullet$  [C++](https://github.com/FastReports/FastReport-Cloud-Cpp)
- [Python](https://github.com/FastReports/FastReport-Cloud-Python)
- [Java](https://github.com/FastReports/FastReport-Cloud-Java)
- $\bullet$  [Go](https://github.com/FastReports/gofrcloud)
- [C#/.NET](https://www.nuget.org/packages/FastReport.Cloud.SDK/) и [ASP.NET](https://www.nuget.org/packages/FastReport.Cloud.SDK.Web/)

Обратите внимание, инструменты разработки выложены исходниками на Github, что бы их использовать, из исходников необходимо будет собрать пакет или библиотеку самостоятельно.

# <span id="page-3-0"></span>**REST API**

В этом разделе приведены пошаговые инструкции и руководства для выполнения типовых задач по использованию МоиОтчеты Корпоративный Сервер без привязки к конкретному языку программирования.

## **Приступая к работе**

Вам понадобятся следующие инструменты и возможности:

1. Инструмент curl.

Подойдёт любой другой REST клиент, но примеры будут построены для curl.

2. Дизайнер отчётов FastReport [Community](https://github.com/FastReports/FastReport/releases/tag/v2020.4.0) Designer.

Для некоторых руководств нужен будет дизайнер для создания отчёта.

- 3. Активная подписка МоиОтчеты Корпоративный Сервер.
- 4. Доступ в интернет.

Обратите внимание! Эти руководства рассчитаны на то, что вы уже знаете, как использовать curl или использовать другой REST клиент.

Примечание. Пункты выше описывают рекомендуемые инструменты.

### **Что дальше?**

Советуем начать своё ознакомление со статей:

- [Cтатус](#page-4-0) коды.
- [Аутентификация](#page-5-0) и авторизация.

# <span id="page-4-0"></span>**Статус коды**

В этой статье перечислены все статус-коды, которые могут быть возвращены сервисами МоиОтчеты Корпоративный Сервер.

# **Запрос успешно обработан — 2xx**

- 200 ОК запрос обработан успешно, используется в большинстве случаев, когда вместе с результатом возвращено тело ответа.
- 201 Created запрос обработан успешно, в результате его выполнения была создана новая сущность.
- 204 No Content запрос обработан успешно, возвращено пустое тело ответа.

### **Ошибка пользователя — 4xx**

- 400 Bad Request запрос содержит в себе ошибки, например:
	- Отсутствует параметр, необходимый для выполнения запроса.
	- Формат Id сущности отличается от Hex 24.
	- В запросе отрицательный параметр skip или take.
- 401 Unauthorized запрос пришёл от неавторизованного пользователя.
- 402 Payment Required запрашиваемый ресурс ограничен по плану подписки.
- 403 Forbidden запрашиваемый ресурс найден, но у пользователя нет прав на действие.
- 404 Not Found запрашиваемый ресурс не найден.
- 413 Request Entity Too Large тело запроса превышает лимиты в настройках сервиса.

## **Ошибка сервера — 5хх**

500 Internal Server Error - запрос прошёл все проверки на валидность, но в процессе его выполнения возникло исключение Exception. В этом случае просим сообщить, написав по адресу [support@fastreport.ru](mailto:support@fastreport.ru)

# **Другое**

Промежуточные сервисы между МоиОтчеты Корпоративный Сервер и пользователем могут возвращать другие статус коды.

# <span id="page-5-0"></span>**Аутентификация и авторизация**

Процесс проверки подлинности пользовательских данных и выдача пользователю определённых прав в МоиОтчеты Корпоративный Сервер осуществляется по одному из двух доступных способов:

1. Через JWT token.

В этом случае аутентификацию нужно пройти лично, а токен будет действовать только 5 минут, за которые пользователь должен войти в своё приложение. При подключении к серверу браузер перенаправит на сервер аутентификации, после чего сгенерирует токен доступа. С точки зрения безопасности мы ограничиваем возможность получения JWT токена только лично пользователем.

Если в течении 5 минут пользователь не зашёл в приложение, то аутентификацию необходимо пройти заново. Если пользователь зашёл в приложение, повторная аутентификация не требуется.

2. Через API key.

В этом случае процесс получения прав доступа осуществляется для серверных приложений. Для получения ключа доступа (API key) необходимо присутствие пользователя. Однако сам ключ может действовать продолжительное время, например год.

## **Получение первого API key**

Для получения первого API key воспользуйтесь [пользовательской](file:///home/gitlab-runner/builds/PvasJbCy/0/cloud/fastreport.cloud/docs/_output/_site_pdf/_raw/_site_pdf/corporate/user/ru-RU/user/user_panel.html) панелью. Если по какой-то причине доступа к пользовательской панели нет, можно запросить ключ по описанию ниже.

1. Откройте ссылку в браузере: <{your\_host\_name}/account/signin?r= {your\_host\_name}/api/manage/v1/ApiKeys>.

Переход по этой ссылке направит вас на автоматический процесс аутентификации браузера.

2. Теперь, когда аутентификация пройдена, необходимо запросить новый ключ.

Нажмите F12 или Ctrl+Shift+I , чтобы открыть панель разработчика. Сочетание клавиш могут отличаться от стандартных, в этом случае откройте панель разработчика через меню браузера.

3. Скопируйте и выполните код в консоли JavaScript.

Этот код сделает POST запрос на URL {your host name}/api/manage/v1/ApiKeys для создания нового ключа доступа до 2030 года.

4. Обновите страницу браузера и заберите результат.

```
{
  "apiKeys": [
     {
       "value": "cc355oeu1z5d5wncayo33me6c1g5junqdqk4pkupid7t8ynjshey",
       "description": "Generated by js develop panel",
       "expired": "2030-01-01T07:41:23.399Z"
    }
  ],
  "count": 1
}
```
Также ключ можно создать, открыв вкладку Api ключи.

Теперь вы можете использовать API key, в примере выше был использован

cc355oeu1z5d5wncayo33me6c1g5junqdqk4pkupid7t8ynjshey .

Повторно получать новый API key через браузер нет необходимости.

## **Как использовать API key**

Ключ следует передавать с каждым запросом в заголовке Authorization: Basic . В качестве имени пользователя следует использовать apikey , а в качестве пароля - значение ключа. Например:

Authorization: Basic Base64Encode(apikey:cc355oeu1z5d5wncayo33me6c1g5junqdqk4pkupid7t8ynjshey);

Где Base64Encode это функция преобразования строки в base64 при использовании кодировки UTF8 .

## **Получение нового API key**

Для получения нового ключа сделайте POST запрос на точку входа {your\_host\_name}/api/manage/v1/ApiKeys и передайте JSON в теле запроса по схеме ниже.

```
{
  "description": "string",
  "expired": "string($date-time)"
}
```
#### Пример запроса.

```
curl -X POST "{your_host_name}/api/manage/v1/ApiKeys" -H "accept: text/plain" -H "authorization: Basic
YXBpa2V5OmNjMzU1b2V1MXo1ZDV3bmNheW8zM21lNmMxZzVqdW5xZHFrNHBrdXBpZDd0OHluanNoZXk=" -H "Content-
Type: application/json-patch+json" -d "{ \"description\": \"Generated by js develop panel\", \"expired\": \"2030-01-
01T07:41:23.399Z\"}"
```
#### Схема ответа.

```
{
 "value": "string",
 "description": "string",
 "expired": "2020-12-02T08:47:43.270Z"
}
```
Также получить новый ключ можно через пользовательскую панель.

### **Что дальше?**

- [Загрузка](#page-8-0) нового шаблона.
- Работа с [группами](#page-35-0).
- Добавление новых [пользователей](#page-30-0) в рабочее пространство.

# **Загрузка нового шаблона**

Одна из основных возможностей МоиОтчеты Корпоративный Сервер — это хранение шаблонов, отчётов и других данных в облаке. В этой статье будет рассмотрен способ загрузить свой готовый шаблон в хранилище шаблонов МоиОтчеты Корпоративный Сервер.

## **Приступая к работе**

Вам понадобятся следующие инструменты и возможности:

1. Знания по использованию API key в МоиОтчеты Корпоративный Сервер.

В этой статье будет пропущена дополнительная информация по аутентификации и авторизации.

2. Инструмент curl.

Подойдёт любой другой REST клиент, но примеры будут построены для curl.

3. Шаблон отчёта.

Его можно подготовить с помощью бесплатной программы FastReport [Community](https://github.com/FastReports/FastReport/releases/tag/v2020.4.0) Designer.

- 4. Активная подписка для МоиОтчеты Корпоративный Сервер.
- 5. Доступ в интернет.

### **Инструкция**

1. Вам необходимо получить идентификатор корневой папки рабочего пространства. Этот идентификатор никогда не будет меняться, поэтому его можно сохранить и не делать запрос каждый раз перед загрузкой нового шаблона.

Что бы запросить корневую директорию выполните GET запрос на {your\_host\_name}/api/rp/v1/Templates/Root .

curl -X GET "{your\_host\_name}/api/rp/v1/Templates/Root" -H "accept: text/plain"

В этом случае будет возвращена директория для рабочего пространство по умолчанию. Можно указать конкретное рабочее пространство передав параметр subscriptionId .

curl -X GET "{your\_host\_name}/api/rp/v1/Templates/Root?subscriptionId=your\_workspace\_id" -H "accept: text/plain"

```
{
 "name": "RootFolder",
 "parentId": null,
 "tags": [],
 "icon": "",
 "type": "Folder",
 "size": 16384,
 "subscriptionId": "5fa919fa292a8300019349bc",
 "status": "None",
 "id": "5fa919f9292a8300019349b9",
 "createdTime": "2020-11-09T10:29:13.928Z",
 "creatorUserId": "5af5a8dc-8cb0-40f9-ac99-ca2533fa4491",
 "editedTime": "2020-11-13T15:58:45.69Z",
 "editorUserId": "5af5a8dc-8cb0-40f9-ac99-ca2533fa4491"
}
```
<span id="page-8-0"></span>Идентификатор директории из примера выше 5fa919f9292a8300019349b9 .

2. Для загрузки нужного шаблона выполните POST запрос на {your\_host\_name}/api/rp/v1/Templates/Folder/{id}/File , где вместо {id} следует подставить идентификатор директории, а в теле запроса передать JSON по схеме ниже.

```
{
 "name": "string",
 "content": "base64encoded(template.frx)"
}
```
name — название файла, который будет отображаться в пользовательской панели.

К названию файла добавьте расширение .frx вручную.

content — содержимое файла закодированное в base64.

#### Пример запроса.

curl -X POST "{your\_host\_name}/api/rp/v1/Templates/Folder/5fa919f9292a8300019349b9/File" -H "accept: text/plain" -H "Content-Type: application/json-patch+json" -d "{ \"name\": \"template.frx\", \"content\": \"77u/PD94bWwgdmVyc2lvbj0iMS4wIiBlbmNvZGluZz0idXRmLTgiPz4NCjxSZXBvcnQgU2NyaXB0TGFuZ3VhZ2U9IkNTaGF ycCIgUmVwb3J0SW5mby5DcmVhdGVkPSIxMi8wNC8yMDIwIDEwOjU4OjU3IiBSZXBvcnRJbmZvLk1vZGlmaWVkPSIxMi8w NC8yMDIwIDExOjAwOjIwIiBSZXBvcnRJbmZvLkNyZWF0b3JWZXJzaW9uPSIyMC4yMC40LjEiPg0KICA8RGljdGlvbmFyeS8+D QogIDxSZXBvcnRQYWdlIE5hbWU9IlBhZ2UxIiBXYXRlcm1hcmsuRm9udD0iQXJpYWwsIDYwcHQiPg0KICAgIDxSZXBvcnRU aXRsZUJhbmQgTmFtZT0iUmVwb3J0VGl0bGUxIiBXaWR0aD0iNzE4LjIiIEhlaWdodD0iMzcuOCIvPg0KICAgIDxQYWdlSGVhZ GVyQmFuZCBOYW1lPSJQYWdlSGVhZGVyMSIgVG9wPSI0MSIgV2lkdGg9IjcxOC4yIiBIZWlnaHQ9IjI4LjM1Ii8+DQogICAgPER hdGFCYW5kIE5hbWU9IkRhdGExIiBUb3A9IjcyLjU1IiBXaWR0aD0iNzE4LjIiIEhlaWdodD0iNzUuNiI+DQogICAgICA8VGV4dE9 iamVjdCBOYW1lPSJUZXh0MSIgV2lkdGg9IjcxOC4yIiBIZWlnaHQ9Ijc1LjYiIFRleHQ9IkhlbGxvLCBGYXN0UmVwb3J0IENsb3Vk ISEhIiBIb3J6QWxpZ249IkNlbnRlciIgVmVydEFsaWduPSJDZW50ZXIiIEZvbnQ9IkFyaWFsLCAxMHB0Ii8+DQogICAgPC9EYXR hQmFuZD4NCiAgICA8UGFnZUZvb3RlckJhbmQgTmFtZT0iUGFnZUZvb3RlcjEiIFRvcD0iMTUxLjM1IiBXaWR0aD0iNzE4LjIiIE hlaWdodD0iMTguOSIvPg0KICA8L1JlcG9ydFBhZ2U+DQo8L1JlcG9ydD4NCg==\"}"

{ "reportInfo": { "author": null, "created": "2020-12-04T10:58:57", "creatorVersion": "20.20.4.1", "description": null, "modified": "2020-12-04T11:00:20", "name": null, "picture": null, "previewPictureRatio": 0, "saveMode": "All", "savePreviewPicture": false, "tag": null, "version": null }, "name": "template.frx", "parentId": "5fa919f9292a8300019349b9", "tags": null, "icon": null, "type": "File", "size": 17159, "subscriptionId": "5fa919fa292a8300019349bc", "status": "Success", "id": "5fc9ece6b792c90001d94b13", "createdTime": "2020-12-04T08:01:42.7087229+00:00", "creatorUserId": "5af5a8dc-8cb0-40f9-ac99-ca2533fa4491", "editedTime": "2020-12-04T08:01:42.7087112+00:00", "editorUserId": "5af5a8dc-8cb0-40f9-ac99-ca2533fa4491" }

3. Теперь этот шаблон можно использовать для подготовки (построения) отчёта и экспорта.

## **Что дальше?**

- [Управление](#page-13-0) правами доступа на примере шаблона.
- [Построение](#page-17-0) отчёта.

# **Добавление источника данных JSON**

В этой статье будет рассмотрен способ создать новый источник данных на основе JSON в МоиОтчеты Корпоративный Сервер.

# **Приступая к работе**

Вам понадобятся следующие инструменты и возможности:

1. Знания по использованию API key в МоиОтчеты Корпоративный Сервер.

В этой статье будет пропущена дополнительная информация по аутентификации и авторизации.

2. Инструмент curl.

Подойдёт любой другой REST клиент, но примеры будут построены для curl.

- 3. JSON файл.
- 4. JSON схема.
- 5. Активная подписка для МоиОтчеты Корпоративный Сервер.
- 6. Доступ в интернет.

### **Создание источника данных**

Для того, чтобы создать источник данных, отправьте CREATE запрос на {your\_host\_name}/api/data/v1/DataSources .

#### Пример тела запроса:

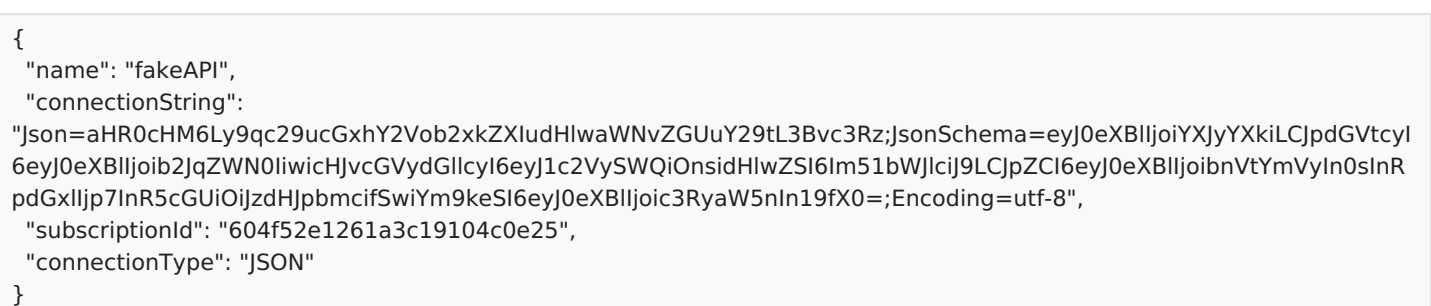

### Где

- name имя источника данных (будет отображаться в дизайнере при выборе).
- $\bullet$  connectionString строка подключения, в случае с ISON она состоит из 3-х элементов:
	- $\circ$  Json  $-$  JSON файл или http/https ссылка, закодированная в base64;
	- JsonSchema схема, описывающая структуру JSON файла, закодированная в base64;
	- Encoding кодировка, стоит всегда передавать utf-8 .
- subscriptionId id рабочего пространства (подписки), к которому будет прикреплён источник данных.
- connectionType тип подключения, в этом руководстве используется JSON.

Пример запроса.

curl -X POST "{your\_host\_name}/api/data/v1/DataSources" -H "accept: text/plain" -H "Content-Type: application/jsonpatch+json" -d "{ \"name\": \"fakeAPI\", \"connectionString\":

\"Json=aHR0cHM6Ly9qc29ucGxhY2Vob2xkZXIudHlwaWNvZGUuY29tL3Bvc3Rz;JsonSchema=eyJ0eXBlIjoiYXJyYXkiLCJpdGVtcy I6eyJ0eXBlIjoib2JqZWN0IiwicHJvcGVydGllcyI6eyJ1c2VySWQiOnsidHlwZSI6Im51bWJlciJ9LCJpZCI6eyJ0eXBlIjoibnVtYmVyIn0sInR pdGxlIjp7InR5cGUiOiJzdHJpbmcifSwiYm9keSI6eyJ0eXBlIjoic3RyaW5nIn19fX0=;Encoding=utf-8\", \"subscriptionId\": \"604f52e1261a3c19104c0e25\", \"connectionType\": \"JSON\"}"

#### Пример ответа.

#### {

"id": "60648953db44d83f9c6da98f",

"name": "fakeAPI",

"connectionType": "JSON",

"connectionString":

"Json=aHR0cHM6Ly9qc29ucGxhY2Vob2xkZXIudHlwaWNvZGUuY29tL3Bvc3Rz;JsonSchema=eyJ0eXBlIjoiYXJyYXkiLCJpdGVtcyI 6eyJ0eXBlIjoib2JqZWN0IiwicHJvcGVydGllcyI6eyJ1c2VySWQiOnsidHlwZSI6Im51bWJlciJ9LCJpZCI6eyJ0eXBlIjoibnVtYmVyIn0sInR pdGxlIjp7InR5cGUiOiJzdHJpbmcifSwiYm9keSI6eyJ0eXBlIjoic3RyaW5nIn19fX0=;Encoding=utf-8",

"dataStructure": "<JsonDataSourceConnection

ConnectionString=\"rijcmlqrcq6OJBTPt0pNFvRuRtDUSHSHLQy/QlNolifTTaTjsrExzdbf1ifpPblp655sducwkD1lEVzxVZF8qRuE0NT 6UkyTr7kwjGItFOwh7DBsOyL6QkQY4FOZ2ki8Al2R30gpXs6nMUGg1BRwCF0rj3+QvmXbj+2t8x5RerR5y7inP1R+oCuo0wvfcTe OMfYfZrjdE3whziFh5Qn3mR7vaevmV9peDWQ3LYyK2ec3KpGVeEXSqM+10WyL4ahY7EHuQIzIZROGFGKfW50cUYwdillhKy24g NdsUzi5klG66DDQtCKEOLbNutDvA0xqCTW3MvRNORSbvckL6g3gM+cStJ5PQ2XUjF9yz9zdwmramnXI6k+MK8V9lrMkc0XFkDM HOxDlfG2jHhkFuUTgmiKp7hQMg==\">\r\n <JsonTableDataSource Name=\"JSON\"

DataType=\"FastReport.Data.JsonConnection.JsonParser.JsonArray\" Enabled=\"true\" TableName=\"JSON\">\r\n <Column Name=\"index\" DataType=\"System.Int32\"/>\r\n <Column Name=\"item\" DataType=\"FastReport.JsonBase\">\r\n

<Column Name=\"userId\" DataType=\"System.Double\"/>\r\n <Column Name=\"id\" DataType=\"System.Double\"/>\r\n <Column Name=\"title\" DataType=\"System.String\"/>\r\n <Column Name=\"body\" DataType=\"System.String\"/>\r\n </Column>\r\n <Column Name=\"array\" DataType=\"FastReport.JsonBase\"/>\r\n

</JsonTableDataSource>\r\n</JsonDataSourceConnection>\r\n",

"subscriptionId": "604f52e1261a3c19104c0e25",

"editedTime": "2021-03-31T14:38:10.5792982Z",

"editorUserId": "2df79f83-07f1-41ba-96b5-7757bbf377df",

"createdTime": "0001-01-01T00:00:00",

```
"creatorUserId": "2df79f83-07f1-41ba-96b5-7757bbf377df",
```

```
"isConnected": true
```
# **Управление правами доступа на примере шаблона**

Ограничение доступа к приватным ресурсам очень важная возможность МоиОтчеты Корпоративный Сервер. Гибкая система доступа позволяет задать ограничение или выдать права на каждый ресурс отдельно, задавая круг лиц, которые могут получить доступ.

## **Приступая к работе**

Вам понадобятся следующие инструменты и возможности:

1. Знания по использованию API key в МоиОтчеты Корпоративный Сервер.

В этой статье будет пропущена дополнительная информация по аутентификации и авторизации.

2. Инструмент curl.

Подойдёт любой другой REST клиент, но примеры будут построены для curl.

3. Шаблон отчёта.

О том, как загрузить шаблон отчёта, можно узнать в статье [Загрузка](#page-8-0) нового шаблона.

- 4. Активная подписка для МоиОтчеты Корпоративный Сервер.
- 5. Доступ в интернет.

### **Инструкция**

1. Для просмотра текущих прав на ресурс выполните GET запрос на {your\_host\_name}/api/rp/v1/Templates/File/{id}/permissions , где вместо {id} следует использовать идентификатор шаблона. пример запроса.

Пример запроса.

```
curl -X GET "{your_host_name}/api/rp/v1/Templates/File/5fc9ece6b792c90001d94b13/permissions" -H "accept:
text/plain"
```

```
{
 "permissions": {
  "ownerId": "5af5a8dc-8cb0-40f9-ac99-ca2533fa4491",
  "owner": {
   "create": "All",
   "delete": "All",
   "execute": "All",
   "get": "All",
   "update": "All",
   "administrate": "All"
  },
  "groups": null,
  "other": {
   "create": "All",
   "delete": "All",
   "execute": "All",
   "get": "All",
   "update": "All",
   "administrate": "All"
  },
  "anon": null
 }
}
```
В этом примере владелец и остальные участники рабочего пространства имеют полный доступ к шаблону отчёта.

```
2. Для того чтобы изменить разрешения сделайте POST запрос на
```
{your\_host\_name}/api/rp/v1/Templates/File/{id}/permissions , где вместо {id} следует использовать идентификатор шаблона.

Пример модели.

```
{
 "newPermissions": {
  "ownerId": "5af5a8dc-8cb0-40f9-ac99-ca2533fa4491",
  "owner": {
   "create": -1,
   "delete": -1,
   "execute": -1,
   "get": -1,
   "update": 0,
   "administrate": -1
  },
  "other": {
   "create": 0,
   "delete": 0,
   "execute": 0,
   "get": 0,
   "update": 0,
   "administrate": 0
  }
 },
 "administrate": "Owner,Other"
}
```
**Обратите внимание!** В запросе на обновление прав в свойстве administrate были переданы значения Owner и Other , в этом случае будут обновлены только указанные категории прав, т.е. owner и other, а категории anon и groups изменены не будут.

Пример запроса, который убирает у владельца право на обновление отчёта (например редактирование в онлайн дизайнере), а также все права на файл у остальных участников рабочего пространства.

curl -X POST "{your\_host\_name}/api/rp/v1/Templates/File/5fc9ece6b792c90001d94b13/permissions" -H "accept: text/plain" -H "Content-Type: application/json-patch+json" -d "{ \"newPermissions\": { \"ownerId\": \"5af5a8dc-8cb0- 40f9-ac99-ca2533fa4491\", \"owner\": { \"create\": -1, \"delete\": -1, \"execute\": -1, \"get\": -1, \"update\": 0, \"administrate\": -1 }, \"other\": { \"create\": 0, \"delete\": 0, \"execute\": 0, \"get\": 0, \"update\": 0, \"administrate\": 0 } }, \"administrate\": \"Owner,Other\"}

#### Пример ответа.

200 OK

3. Теперь можно снова запросить права, чтобы убедиться, что они действительно обновились.

Пример запроса.

curl -X GET "{your\_host\_name}/api/rp/v1/Templates/File/5fc9ece6b792c90001d94b13/permissions" -H "accept: text/plain"

Пример ответа.

```
{
"permissions": {
  "ownerId": "2df79f83-07f1-41ba-96b5-7757bbf377df",
"owner": {
   "create": "All",
   "delete": "All",
   "execute": "All",
 "get": "All",
   "update": "None",
 "administrate": "All"
  },
  "groups": null,
  "other": {
   "create": "None",
   "delete": "None",
   "execute": "None",
   "get": "None",
   "update": "None",
   "administrate": "None"
  },
  "anon": null
 }
}
```
### **Что дальше?**

- [Построение](#page-17-0) отчёта.
- Работа с [группами](#page-35-0).
- Добавление новых [пользователей](#page-30-0) в рабочее пространство.

# **Построение отчёта**

В этой статье рассмотрен процесс построения отчёта из шаблона с помощью процессора отчётов МоиОтчеты Корпоративный Сервер.

## **Приступая к работе**

Вам понадобятся следующие инструменты и возможности:

1. Знания по использованию API key в МоиОтчеты Корпоративный Сервер.

В этой статье будет пропущена дополнительная информация по аутентификации и авторизации.

2. Инструмент curl.

Подойдёт любой другой REST клиент, но примеры будут построены для curl.

3. Шаблон отчёта.

Как загрузить шаблон отчёта можно узнать в статье [Загрузка](#page-8-0) нового шаблона.

- 4. Активная подписка МоиОтчеты Корпоративный Сервер.
- 5. Доступ в интернет.

### **Инструкция**

1. Вам необходим идентификатор шаблона для его построения. Сделайте GET запрос на {your\_host\_name}/api/rp/v1/Templates/Root для получения корневой директории.

Пример запроса.

curl -X GET "{your\_host\_name}/api/rp/v1/Templates/Root" -H "accept: text/plain"

Пример ответа.

```
{
 "name": "RootFolder",
 "parentId": null,
 "tags": [],
 "icon": "",
 "type": "Folder",
 "size": 16384,
 "subscriptionId": "5fa919fa292a8300019349bc",
 "status": "None",
 "id": "5fa919f9292a8300019349b9",
 "createdTime": "2020-11-09T10:29:13.928Z",
 "creatorUserId": "5af5a8dc-8cb0-40f9-ac99-ca2533fa4491",
 "editedTime": "2020-11-13T15:58:45.69Z",
 "editorUserId": "5af5a8dc-8cb0-40f9-ac99-ca2533fa4491"
}
```
Идентификатор директории из примера выше 5fa919f9292a8300019349b9 .

2. Для получения списка файлов в директории выполните GET запрос на

{your\_host\_name}/api/rp/v1/Templates/Folder/{id}/ListFiles?skip=0&take=10 , где вместо {id} следует подставить идентификатор директории.

Пример запроса.

curl -X GET "{your\_host\_name}/api/rp/v1/Templates/Folder/5fa919f9292a8300019349b9/ListFiles?skip=0&take=10" - H "accept: text/plain"

Пример ответа.

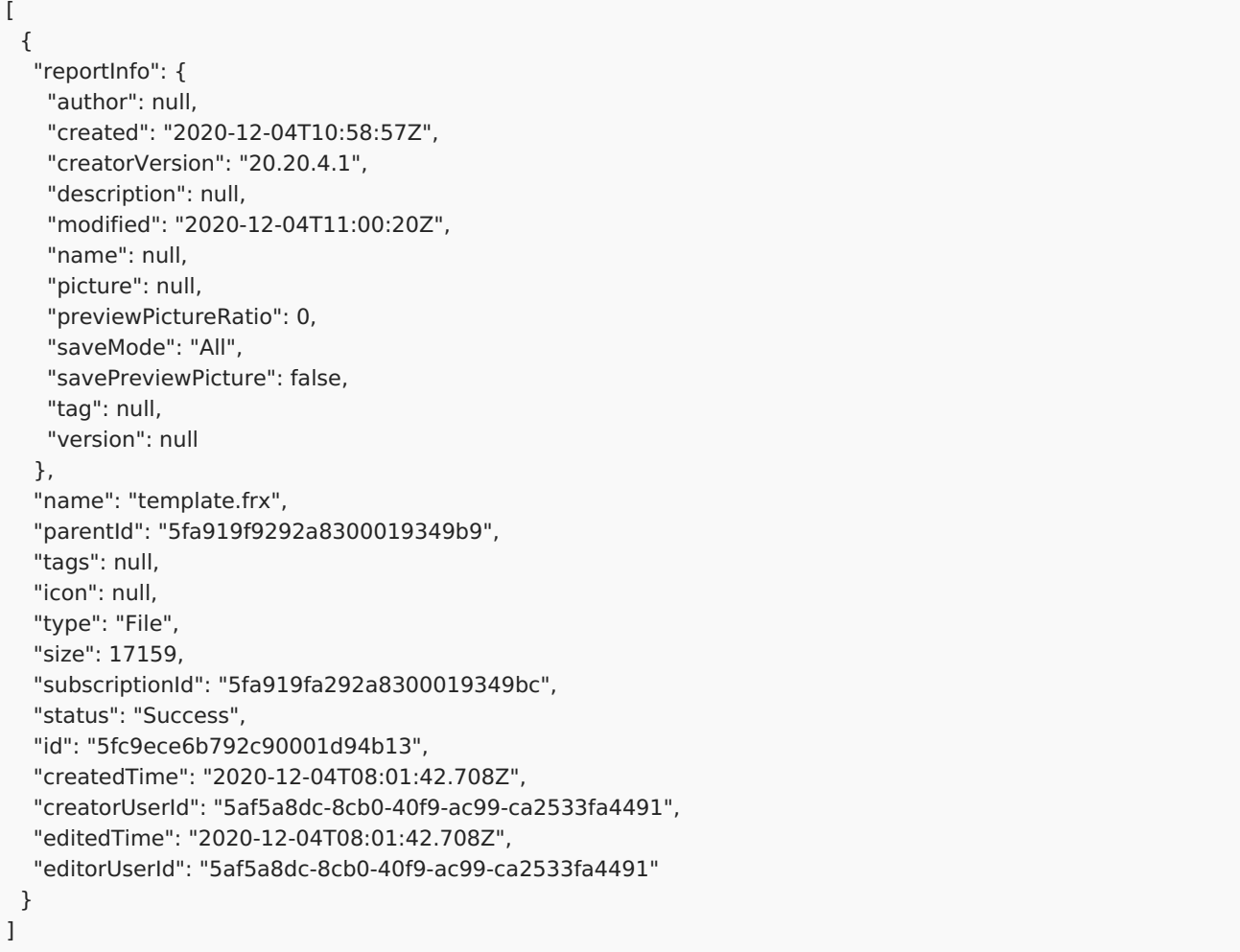

Идентификатор шаблона из примера выше 5fc9ece6b792c90001d94b13 .

3. Для построения отчёта вам понадобится директория, в которую можно положить отчёт. Запросите корневую директорию отчётов, для этого сделайте GET запрос на {your\_host\_name}/api/rp/v1/Reports/Root.

Пример запроса.

curl -X GET "{your\_host\_name}/api/rp/v1/Reports/Root" -H "accept: text/plain"

<span id="page-17-0"></span>{ "name": "RootFolder", "parentId": null, "tags": null, "icon": null, "type": "Folder", "size": 16384, "subscriptionId": "5fa919fa292a8300019349bc", "status": "None", "id": "5fa919f9292a8300019349ba", "createdTime": "2020-11-09T10:29:13.993Z", "creatorUserId": "5af5a8dc-8cb0-40f9-ac99-ca2533fa4491", "editedTime": "0001-01-01T00:00:00Z", "editorUserId": null }

Идентификатор директории из примера выше 5fa919f9292a8300019349ba .

4. Для построения отчёта сделайте POST запрос на {your host name}/api/rp/v1/Templates/File/{id}/Prepare , где вместо {id} следует подставить идентификатор шаблона.

В теле запроса передайте JSON по схеме ниже.

```
{
 "name": "string",
 "folderId": "string",
 "reportParameters": {
  "additionalProp1": "string",
  "additionalProp2": "string",
  "additionalProp3": "string"
 }
}
```
- folderId идентификатор директории куда будет помещён отчёт.
- name название результирующего файла. Добавите расширение .fpx вручную.
- reportParameters параметры, которые указаны в самом отчёте с помощью дизайнера отчёта, в этом примере они не нужны.

Если не указать folderId, то подготовленный отчёт будет сохранён в корневую папку.

Пример запроса.

curl -X POST "{your\_host\_name}/api/rp/v1/Templates/File/5fc9ece6b792c90001d94b13/Prepare" -H "accept: text/plain" -H "Content-Type: application/json-patch+json" -d "{ \"name\": \"awesome\_report.fpx\", \"folderId\": \"5fa919f9292a8300019349ba\"}"

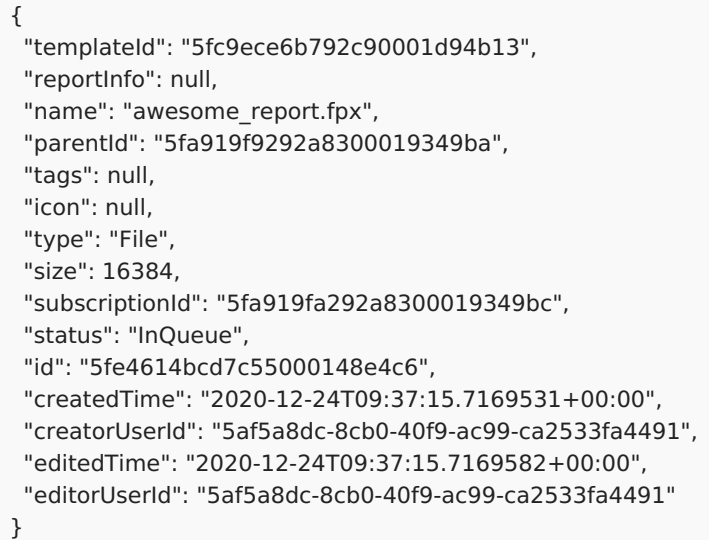

Обратите внимание на статус файла InQueue , он означает, что была создана задача на построение и в дальнейшем попала в очередь построителя. Уже на этом этапе отчёт получил свой идентификатор для работы 5fe4614bcd7c55000148e4c6 .

Следует подождать некоторое время, пока отчёт будет построен. Можно вызывать метод получения отчёта в цикле каждые несколько миллисекунд и проверять статус.

5. Для получения информации об отчёте сделайте GET запрос на {your\_host\_name}/api/rp/v1/Reports/File/{id} , где вместо {id} следует указать идентификатор отчёта.

Пример запроса.

curl -X GET "{your host name}/api/rp/v1/Reports/File/5fe4614bcd7c55000148e4c6" -H "accept: text/plain"

Пример ответа.

```
{
 "templateId": "5fc9ece6b792c90001d94b13",
 "reportInfo": null,
 "name": "awesome_report.fpx",
 "parentId": "5fa919f9292a8300019349ba",
 "tags": null,
 "icon": null,
 "type": "File",
 "size": 16927,
 "subscriptionId": "5fa919fa292a8300019349bc",
 "status": "Success",
 "id": "5fe4614bcd7c55000148e4c6",
 "createdTime": "2020-12-24T09:37:15.716Z",
 "creatorUserId": "5af5a8dc-8cb0-40f9-ac99-ca2533fa4491",
 "editedTime": "2020-12-24T09:37:15.716Z",
 "editorUserId": "5af5a8dc-8cb0-40f9-ac99-ca2533fa4491"
}
```
Обратите внимание на статус файла Success . Отчёт был успешно построен.

6. Для скачивания отчёта сделайте GET запрос на {your\_host\_name}/download/r/{id} , где вместо {id} следует передать идентификатор отчёта.

Пример запроса.

curl -X GET "{your\_host\_name}/download/r/5fe4614bcd7c55000148e4c6" -H "accept: text/plain"

В ответе будет получен файл.

# **Что дальше?**

[Экспорт](#page-24-0) отчёта в PDF.

# **Параметры отчёта**

В этой статье рассмотрен процесс передачи параметров в отчёт, которые представляют собой словарь параметров, предоставляемых при формировании отчёта. Больше информации на эту тему можно найти в руководстве FastReport .NET в разделе [Параметры](https://xn--90aia9aifhdb2cxbdg.xn--p1ai/public_download/docs/FRNet/online/ru/UserManual/ru-RU/Data/ReportParameters.html) отчёта.

## **Приступая к работе**

Вам понадобятся следующие инструменты и возможности:

1. Знания по использованию API key в МоиОтчеты Корпоративный Сервер.

В этой статье будет пропущена дополнительная информация по аутентификации и авторизации.

2. Инструмент curl.

Подойдёт любой другой REST клиент, но примеры будут построены для curl.

3. Шаблон отчёта с указанными параметрами отчёта.

Его можно подготовить с помощью бесплатной программы FastReport [Community](https://github.com/FastReports/FastReport/releases/tag/v2024.2.0) Designer.

- 4. Активная подписка МоиОтчеты Корпоративный Сервер.
- 5. Доступ в интернет.

### **Передача параметров в отчёт**

Параметры могут быть переданы в следующих случаях:

- при подготовке отчёта;
- при экспорте из шаблона;
- при работе с задачами.

Рассмотрим передачу параметров на примере подготовки отчёта. Подробная инструкция о том, как подготовить отчёт, содержится в разделе [Построение](#page-17-0) отчёта.

Для построения отчёта сделайте POST запрос на {your\_host\_name}/api/rp/v1/Templates/File/{id}/Prepare, где вместо {id} следует подставить идентификатор шаблона.

В теле запроса передайте JSON по схеме ниже.

```
{
 "name": "string",
 "folderId": "string",
 "reportParameters": {
  "additionalProp1": "string",
  "additionalProp2": "string"
 }
}
```
- folderId идентификатор директории куда будет помещён отчёт.
- name название результирующего файла. Добавите расширение .fpx вручную.
- reportParameters параметры, которые указаны в самом отчёте с помощью дизайнера отчёта.

Если не указать folderId, то подготовленный отчёт будет сохранён в корневую папку.

Пример запроса.

быстрыеотчеты.рф 21 / 75

```
curl -X POST "{your_host_name}/api/rp/v1/Templates/File/5fc9ece6b792c90001d94b13/Prepare"
-H "accept: text/plain"
-H "Content-Type: application/json-patch+json"
-d "{
"name": "awesome_report.fpx",
"folderId": "5fa919f9292a8300019349ba",
"reportParameters": {
 "Parameter1": "Значение1",
 "Parameter2": "Значение2"
 }
}"
```
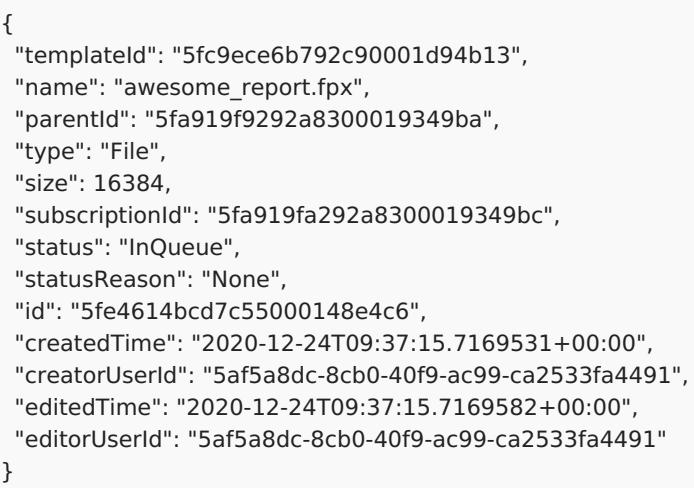

# **Экспорт отчёта в PDF**

В этой статье рассмотрен процесс экспорта отчёта с помощью процессора отчётов МоиОтчеты Корпоративный Сервер.

# **Приступая к работе**

Вам понадобятся следующие инструменты и возможности:

1. Знания по использованию API key в МоиОтчеты Корпоративный Сервер. Как получить и использовать API key можно узнать в статье [Аутентификация](#page-5-0) и авторизация

В этой статье будет пропущена дополнительная информация по аутентификации и авторизации.

2. Инструмент curl.

Подойдёт любой другой REST клиент, но примеры будут построены для curl.

3. Отчёт.

Как построить отчёт можно узнать в статье [Построение](#page-17-0) отчёта.

- 4. Активная подписка МоиОтчеты Корпоративный Сервер.
- 5. Доступ в интернет.

### **Замечание**

Обратите внимание, что экспорт отчёта можно сделать напрямую из шаблона, без промежуточного сохранения отчёта. Для этого выполните те же команды для шаблона отчёта, заменив Report в строках запроса на Template , также используйте идентификатор шаблона, а не отчёта.

### **Инструкция**

1. Вам будет необходим идентификатор отчёта для экспорта в PDF. Сделайте GET запрос на {your\_host\_name}/api/rp/v1/Report/Root для получения корневой директории.

Пример запроса.

curl -X GET "{your\_host\_name}/api/rp/v1/Reports/Root" -H "accept: text/plain"

```
{
 "name": "RootFolder",
 "parentId": null,
 "tags": null,
 "icon": null,
 "type": "Folder",
 "size": 16384,
 "subscriptionId": "5fa919fa292a8300019349bc",
 "status": "None",
 "id": "5fa919f9292a8300019349ba",
 "createdTime": "2020-11-09T10:29:13.993Z",
 "creatorUserId": "5af5a8dc-8cb0-40f9-ac99-ca2533fa4491",
 "editedTime": "0001-01-01T00:00:00Z",
 "editorUserId": null
}
```
Идентификатор директории из примера выше 5fa919f9292a8300019349ba .

2. Получите список файлов в директории, для этого выполните GET запрос на {your\_host\_name}/api/rp/v1/Reports/Folder/{id}/ListFiles?skip=0&take=10 , где вместо {id} следует подставить идентификатор директории.

Пример запроса.

```
curl -X GET "{your_host_name}/api/rp/v1/Reports/Folder/5fa919f9292a8300019349ba/ListFiles?skip=0&take=10" -H
"accept: text/plain"
```
Пример ответа.

 $\Gamma$ 

```
{
  "templateId": "5fc9ece6b792c90001d94b13",
  "reportInfo": null,
  "name": "awesome_report.fpx",
  "parentId": "5fa919f9292a8300019349ba",
  "tags": null,
  "icon": null,
  "type": "File",
  "size": 16927,
  "subscriptionId": "5fa919fa292a8300019349bc",
  "status": "Success",
  "id": "5fe4614bcd7c55000148e4c6",
  "createdTime": "2020-12-24T09:37:15.716Z",
  "creatorUserId": "5af5a8dc-8cb0-40f9-ac99-ca2533fa4491",
  "editedTime": "2020-12-24T09:37:15.716Z",
  "editorUserId": "5af5a8dc-8cb0-40f9-ac99-ca2533fa4491"
 }
]
```
Идентификатор отчёта из примера выше 5fe4614bcd7c55000148e4c6 .

3. Для экспорта отчёта понадобится директория, в которую следует положить файл экспорта.

Получите корневую директорию экспортов, для этого сделайте GET запрос на {your\_host\_name}/api/rp/v1/Exports/Root .

Пример запроса.

curl -X GET "{your\_host\_name}/api/rp/v1/Exports/Root" -H "accept: text/plain"

```
{
 "name": "RootFolder",
 "parentId": null,
 "tags": null,
 "icon": null,
 "type": "Folder",
 "size": 16384,
 "subscriptionId": "5fa919fa292a8300019349bc",
 "status": "None",
 "id": "5fa919fa292a8300019349bb",
 "createdTime": "2020-11-09T10:29:14.002Z",
 "creatorUserId": "5af5a8dc-8cb0-40f9-ac99-ca2533fa4491",
 "editedTime": "0001-01-01T00:00:00Z",
 "editorUserId": null
}
```
<span id="page-24-0"></span>Идентификатор директории из примера выше 5fa919fa292a8300019349bb .

4. Для экспорта отчёта сделайте POST запрос на {your\_host\_name}/api/rp/v1/Reports/File/{id}/Export, где вместо {id} следует подставить идентификатор отчёта.

В теле запроса передайте JSON по схеме ниже.

```
{
 "fileName": "awesome_result.pdf",
 "folderId": "5fa919fa292a8300019349bb",
 "locale": "en-GB",
 "format": "Pdf",
 "exportParameters": {
  "additionalProp1": {},
  "additionalProp2": {},
  "additionalProp3": {}
 }
}
```
- folderId идентификатор директории куда будет помещён экспорт. Если оставить пустым, то экспорт будет помещён в корневую папку для экспортов в рабочем пространстве.
- fileName название результирующего файла. Если не указать расширение, или указать его неправильно - сервер заменит его самостоятельно.
- locale локализация экспортированного отчёта. Эта опция поменяет форматы даты и чисел, на те, что соответствуют выбранному ISO - коду культуры (например - французский (Швейцария) выглядит так - "fr-CH"). Если оставить это поле пустым или указать несуществующую культуру, то подставится локаль по умолчанию из подписки или английский (США), если локаль по умолчанию не указана.
- format формат экспорта.
- exportParameters параметры экспорта. Задаются аналогично параметрам экспорта из библиотеки FastReport .NET. Более подробное описание хранится в документации пользователя в разделе [параметры](file:///home/gitlab-runner/builds/PvasJbCy/0/cloud/fastreport.cloud/docs/_output/_site_pdf/_raw/_site_pdf/corporate/user/ru-RU/user/fastreport_cloud_description/exports/export_parameters.html) экспорта.

Если не указать folderId, то подготовленный отчёт будет сохранён в корневую папку.

#### Пример запроса.

curl -X POST "{your\_host\_name}/api/rp/v1/Reports/File/5fe4614bcd7c55000148e4c6/Export" -H "accept: text/plain" -H "Content-Type: application/json-patch+json" -d "{ \"fileName\": \"awesome\_result.pdf\", \"folderId\": \"5fa919fa292a8300019349bb\", \"locale\":\"ru-RU\", \"format\": \"Pdf\"}"

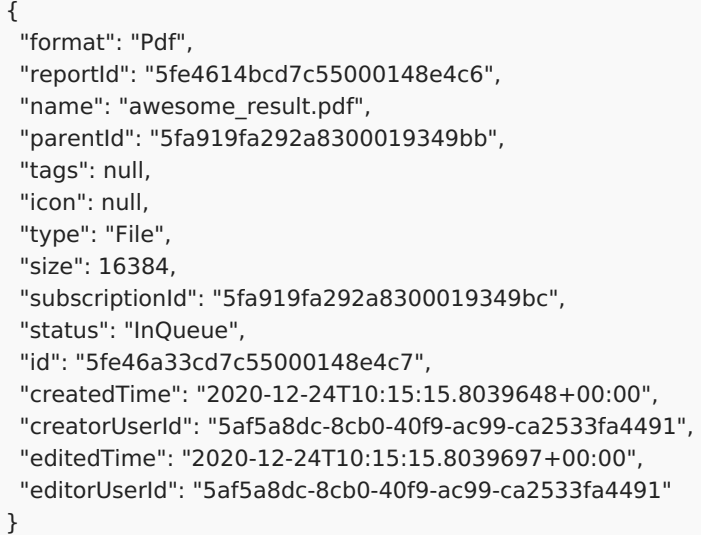

Обратите внимание на статус файла InQueue , он означает, что была создана задача на экспорт и она попала в очередь построителя. Уже на этом этапе файл получил свой идентификатор для работы 5fe46a33cd7c55000148e4c7 .

Следует подождать некоторое время, пока экспорт будет построен.

#### 5. Для получения информации об файле сделайте GET запрос на

{your\_host\_name}/api/rp/v1/Exports/File/{id} , где вместо {id} следует указать идентификатор экспорта.

Пример запроса.

curl -X GET "{your host name}/api/rp/v1/Exports/File/5fe46a33cd7c55000148e4c7" -H "accept: text/plain"

Пример ответа.

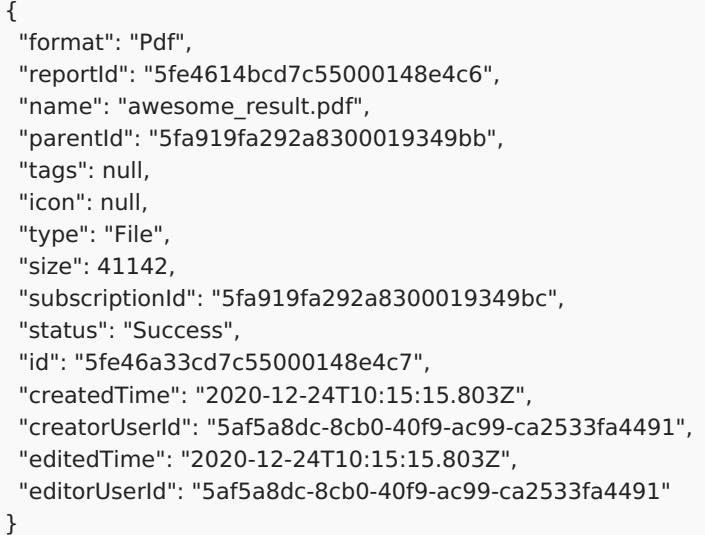

Обратите внимание на статус файла Success . Отчёт был успешно экспортирован.

6. Для скачивания отчёта сделайте GET запрос на {your\_host\_name}/download/e/{id} , где вместо {id} следует передать идентификатор отчёта.

Пример запроса.

curl -X GET "{your\_host\_name}/download/e/5fe46a33cd7c55000148e4c7" -H "accept: text/plain"

В ответе будет получен файл.

# **Что дальше?**

- Работа с [группами](#page-35-0).
- Добавление новых [пользователей](#page-30-0) в рабочее пространство.

# **Добавление новых пользователей в рабочее пространство**

В этой статье рассмотрен процесс добавления нового пользователя в рабочее пространство, получения списка пользователей в рабочем пространстве и удаление пользователя из рабочего пространства.

К каждому рабочему пространству всегда привязана подписка. Они имеют общий идентификатор.

## **Приступая к работе**

Вам понадобятся следующие инструменты и возможности:

1. Знания по использованию API key в МоиОтчеты Корпоративный Сервер.

В этой статье будет пропущена дополнительная информация по аутентификации и авторизации.

2. Инструмент curl.

Подойдёт любой другой REST клиент, но примеры будут построены для curl.

- 3. Активная подписка для МоиОтчеты Корпоративный Сервер, в которой есть хотя бы два слота для пользователя.
- 4. Доступ в интернет.

### **Инструкция**

Есть два способа добавить пользователя в рабочее пространство:

- Напрямую, указав id пользователя.
- С помощью системы приглашений.

#### **Добавляем пользователя через приглашение**

1. Для создания приглашения необходим идентификатор рабочего пространства.

Получите идентификатор рабочего пространства сделав GET запрос на {your\_host\_name}/api/manage/v1/Subscriptions?skip=0&take=10 .

Пример запроса.

curl -X GET "{your\_host\_name}/api/manage/v1/Subscriptions?skip=0&take=10" -H "accept: text/plain"

```
{
 "subscriptions": [
  {
   "id": "604f52e1261a3c19104c0e25",
   "name": "iwantpizza",
   "locale": null,
   "current": {
    "startTime": "2021-03-15T12:28:17.773Z",
    "endTime": "2121-03-15T12:28:17.773Z",
     "plan": {
      "id": "5f89b4d722d2d823440b6d10",
      "isActive": false,
     "displayName": "unlimited",
     "timePeriodType": "Year",
      "timePeriod": 100,
      "readonlyTimeLimitType": "Second",
      "readonlyTimeLimit": 0,
      "templatesSpaceLimit": 1048576000,
      "reportsSpaceLimit": 1048576000,
      "exportsSpaceLimit": 1048576000,
     "fileUploadSizeLimit": 1073741824,
      "dataSourceLimit": 10,
      "maxUsersCount": 10,
      "groupLimit": 5,
      "onlineDesigner": true,
      "isDemo": false,
      "urlToBuy": "https://быстрыеотчеты.рф",
     "unlimitedPage": true,
      "pageLimit": 0
    }
   },
   "old": null,
   "invites": null,
   "templatesFolder": {
    "folderId": "604f52e1261a3c19104c0e22",
    "bytesUsed": 241247
   },
   "reportsFolder": {
    "folderId": "604f52e1261a3c19104c0e23",
    "bytesUsed": 16384
   },
   "exportsFolder": {
    "folderId": "604f52e1261a3c19104c0e24",
    "bytesUsed": 8059419
   }
  }
 ],
 "count": 1,
 "skip": 0,
 "take": 10
}
```
Идентификатор рабочего пространства (подписки) из примера выше 604f52e1261a3c19104c0e25 .

#### 2. Для создания приглашения выполните POST запрос на

{your\_host\_name}/api/manage/v1/Subscriptions/{subscriptionId}/invite , где вместо {subscriptionId} нужно будет указать идентификатор рабочего пространства.

Указав в теле запроса свойства приглашения.

Пример тела.

```
{
 "usages": 1,
 "durable": true,
 "expiredDate": "2021-03-25T11:53:29.351Z"
}
```
- usages означает возможное количество использований,
- durable установленный в true указывает, что **количество** использований не ограничено,
- expiredDate указывает на срок окончания действия приглашение (свойство durable не сделает приглашение вечно действующим).

Если оставить тело пустым, создастся одноразовое приглашение, которое перестаёт работать на следующий день.

Пример запроса.

curl -X POST "{your\_host\_name}/api/manage/v1/Subscriptions/604f52e1261a3c19104c0e25/invite" -H "accept: text/plain" -H "Content-Type: application/json-patch+json" -d "{ \"usages\": 1, \"durable\": true, \"expiredDate\": \"2021-03-25T11:53:29.351Z\"}"

```
{
```

```
"id": "604f52e1261a3c19104c0e25",
 "name": "iwantpizza",
 "locale": null,
 "current": {
  "startTime": "2021-03-15T12:28:17.773Z",
  "endTime": "2121-03-15T12:28:17.773Z",
  "plan": {
   "id": "5f89b4d722d2d823440b6d10",
   "isActive": false,
   "displayName": "unlimited",
   "timePeriodType": "Year",
   "timePeriod": 100,
   "readonlyTimeLimitType": "Second",
   "readonlyTimeLimit": 0,
   "templatesSpaceLimit": 1048576000,
   "reportsSpaceLimit": 1048576000,
   "exportsSpaceLimit": 1048576000,
   "fileUploadSizeLimit": 1073741824,
   "dataSourceLimit": 10,
   "maxUsersCount": 10,
   "groupLimit": 5,
   "onlineDesigner": true,
   "isDemo": false,
   "urlToBuy": "https://быстрыеотчеты.рф",
   "unlimitedPage": true,
   "pageLimit": 0
  }
 },
 "old": null,
 "invites": [
  {
   "usages": 1,
   "durable": true,
   "accessToken": "fj3534g341ir7dyytfiaap9z1r",
   "expiredDate": "2021-03-25T11:53:29.351Z",
   "addedUsers": [],
   "creatorUserId": "2df79f83-07f1-41ba-96b5-7757bbf377df"
  }
 ],
 "templatesFolder": {
  "folderId": "604f52e1261a3c19104c0e22",
  "bytesUsed": 241247
 },
 "reportsFolder": {
  "folderId": "604f52e1261a3c19104c0e23",
  "bytesUsed": 16384
 },
 "exportsFolder": {
  "folderId": "604f52e1261a3c19104c0e24",
  "bytesUsed": 8059419
 }
}
```
В подписке появилось приглашение с токеном доступа fj3534g341ir7dyytfiaap9z1r .

- 3. Нужно передать ссылку на принятие приглашения (или сам токен доступа) пользователю, которого вы хотите пригласить (любым удобным для вас способом). Итоговая ссылка будет выглядеть так - {your\_host\_name}/api/manage/v1/Subscriptions/{subscriptionId}/invite/{accessToken}/accept , где вместо {subscriptionId} нужно будет указать идентификатор рабочего пространства, а вместо {accessToken} - токен доступа.
- 4. Теперь приглашаемый пользователь может перейти по этой ссылке прямо в браузере или же

#### отправить GET запрос на

{your\_host\_name}/api/manage/v1/Subscriptions/{subscriptionId}/invite/{accessToken}/accept , где вместо

{subscriptionId} нужно будет указать идентификатор рабочего пространства, а вместо {accessToken} - токен доступа.

Пример запроса.

curl -X GET "https://xn--80ab2acne.xn--e1aflibyb2b0b.xn- p1ai/api/manage/v1/Subscriptions/6051f2a06c07a10001737394/invite/to9kxrxdz4iwbfyz3pq4fktdcr/accept" -H "accept: text/plain"

#### **Удаление приглашения**

• Когда у приглашения заканчиваются использования, или срок его действия подходит к концу, оно не удаляется автоматически. Нужно будет сделать это вручную, отправив DELETE запрос на {your\_host\_name}/api/manage/v1/Subscriptions/{subscriptionId}/invite/{accessToken} Пример запроса.

curl -X DELETE "https://xn--80ab2acne.xn--e1aflibyb2b0b.xn- p1ai/api/manage/v1/Subscriptions/6051f2a06c07a10001737394/invite/to9kxrxdz4iwbfyz3pq4fktdcr" -H "accept: text/plain"

В ответ будет получено пустое сообщение с кодом NO CONTENT 204 .

#### **Добавляем пользователя напрямую**

1. Для добавления нового пользователя в рабочее пространство необходим идентификатор рабочего пространства.

Получите идентификатор подписки сделав GET запрос на {your\_host\_name}/api/manage/v1/Subscriptions?skip=0&take=10 .

Пример запроса.

curl -X GET "{your\_host\_name}/api/manage/v1/Subscriptions?skip=0&take=10" -H "accept: text/plain"

```
{
 "subscriptions": [
  {
   "id": "5fa919fa292a8300019349bc",
   "name": "Awesome Corp",
   "current": {
    "startTime": "2020-11-17T10:22:58.584Z",
    "endTime": "2025-11-17T10:22:58.584Z",
    "plan": {
     "id": "5f43924b0231500001225686",
      "isActive": false,
      "displayName": "The greatest power",
     "timePeriodType": "Year",
     "timePeriod": 5,
      "readonlyTimeLimitType": "Second",
      "readonlyTimeLimit": 0,
      "templatesSpaceLimit": 1048576000,
      "reportsSpaceLimit": 1048576000,
      "exportsSpaceLimit": 1048576000,
      "fileUploadSizeLimit": 1048576000000,
      "dataSourceLimit": 10,
      "maxUsersCount": 10,
      "groupLimit": 5,
      "onlineDesigner": true,
      "isDemo": false,
      "urlToBuy": "https://быстрыеотчеты.рф",
      "unlimitedPage": true,
      "pageLimit": 15
    }
   },
   "old": [],
   "templatesFolder": {
    "folderId": "5fa919f9292a8300019349b9",
    "bytesUsed": 1668491
   },
   "reportsFolder": {
    "folderId": "5fa919f9292a8300019349ba",
    "bytesUsed": 6085990
   },
   "exportsFolder": {
    "folderId": "5fa919fa292a8300019349bb",
    "bytesUsed": 8336710
   }
  }
 ],
 "count": 1,
 "skip": 0,
 "take": 10
}
```
Идентификатор рабочего пространства (подписки) из примера выше 5fa919fa292a8300019349bc .

2. Для добавления нового пользователя сделайте PUT запрос

{your\_host\_name}/api/manage/v1/Subscriptions/{subscriptionId}/users/{userId} , где вместо {subscriptionId} следует передать идентификатор рабочего пространства, а вместо {userId} следует передать идентификатор пользователя.

Пример запроса.

curl -X PUT "{your\_host\_name}/api/manage/v1/Subscriptions/5fa919fa292a8300019349bc/users/5af5a8dc-8cb0-40f9 ac99-ca2533fa4492" -H "accept: text/plain"

В ответ вы получите пустое сообщение со статус кодом OK 200 .

#### 3. Для получения списка пользователей сделайте GET запрос на

{your\_host\_name}/api/manage/v1/Subscriptions/{id}/users?skip=0&take=10 , где место {id} следует указать идентификатор рабочего пространства.

Пример запроса.

curl -X GET "{your\_host\_name}/api/manage/v1/Subscriptions/5fa919fa292a8300019349bc/users?skip=0&take=10" -H "accept: text/plain"

Пример ответа.

```
{
 "users": [
  {
   "userId": "5af5a8dc-8cb0-40f9-ac99-ca2533fa4491"
  },
  {
   "userId": "5af5a8dc-8cb0-40f9-ac99-ca2533fa4492"
  }
 ],
 "count": 2,
 "take": 10,
 "skip": 0
}
```
4. Для удаления пользователя из рабочего пространства сделайте DELETE запрос на {your\_host\_name}/api/manage/v1/Subscriptions/{subscriptionId}/users/{userId} , где вместо {subscriptionId} следует передать идентификатор рабочего пространства, а вместо {userId} следует передать идентификатор пользователя.

Пример запроса.

```
curl -X DELETE "{your_host_name}/api/manage/v1/Subscriptions/5fa919fa292a8300019349bc/users/5af5a8dc-8cb0-
40f9-ac99-ca2533fa4492" -H "accept: text/plain"
```
В ответ будет получено пустое сообщение с кодом OK 200 .

### **Что дальше?**

- Работа с [группами](#page-35-0)
- Помощь и [обратная](file:///home/gitlab-runner/builds/PvasJbCy/0/cloud/fastreport.cloud/docs/_output/_site_pdf/_raw/_site_pdf/corporate/user/ru-RU/user/help.html) связь

# **Работа с группами**

В этой статье рассмотрен процесс создания новой группы, добавление пользователя в группу и получение списка пользователей группы.

# **Приступая к работе**

Вам понадобятся следующие инструменты и возможности:

1. Знания по использованию API key в МоиОтчеты Корпоративный Сервер.

В этой статье будет пропущена дополнительная информация по аутентификации и авторизации.

2. Инструмент curl.

Подойдёт любой другой REST клиент, но примеры будут построены для curl.

- 3. Активная подписка для МоиОтчеты Корпоративный Сервер, в которой есть два слота для пользователя.
- 4. Доступ в интернет.

### **Замечание**

**Обратите внимание!** Добавить пользователя в группу возможно только если пользователь существует в рабочем пространстве.

**Обратите внимание!** Добавить пользователя в группу возможно только по его идентификатору.

### **Инструкция**

1. Для создания новой группы необходим идентификатор рабочего пространства и название новой группы.

Получите идентификатор рабочего пространства сделав GET запрос на {your\_host\_name}/api/manage/v1/Subscriptions?skip=0&take=10 .

Пример запроса.

curl -X GET "{your host name}/api/manage/v1/Subscriptions?skip=0&take=10" -H "accept: text/plain"

```
{
 "subscriptions": [
  {
   "id": "5fa919fa292a8300019349bc",
   "name": "Awesome Corp",
   "current": {
    "startTime": "2020-11-17T10:22:58.584Z",
    "endTime": "2025-11-17T10:22:58.584Z",
    "plan": {
     "id": "5f43924b0231500001225686",
     "isActive": false,
      "displayName": "The greatest power",
     "timePeriodType": "Year",
     "timePeriod": 5,
     "readonlyTimeLimitType": "Second",
     "readonlyTimeLimit": 0,
     "templatesSpaceLimit": 1048576000,
      "reportsSpaceLimit": 1048576000,
      "exportsSpaceLimit": 1048576000,
      "fileUploadSizeLimit": 1048576000000,
     "dataSourceLimit": 10,
     "maxUsersCount": 10,
     "groupLimit": 5,
      "onlineDesigner": true,
      "isDemo": false,
      "urlToBuy": "https://быстрыеотчеты.рф",
     "unlimitedPage": true,
     "pageLimit": 15
    }
   },
   "old": [],
   "templatesFolder": {
    "folderId": "5fa919f9292a8300019349b9",
    "bytesUsed": 1668491
   },
   "reportsFolder": {
    "folderId": "5fa919f9292a8300019349ba",
    "bytesUsed": 6085990
   },
   "exportsFolder": {
    "folderId": "5fa919fa292a8300019349bb",
    "bytesUsed": 8336710
   }
  }
 ],
 "count": 1,
 "skip": 0,
 "take": 10
}
```
Идентификатор рабочего пространства (подписки) из примера выше 5fa919fa292a8300019349bc .

2. Для создания новой группы сделайте POST запрос {your host name}/api/manage/v1/Groups, в тело запроса передайте JSON по схеме ниже.

```
{
 "name": "string",
"subscriptionId": "string id"
}
```
Пример запроса.
curl -X POST "{your\_host\_name}/api/manage/v1/Groups" -H "accept: text/plain" -H "Content-Type: application/jsonpatch+json" -d "{ \"name\": \"Моя первая группа\", \"subscriptionId\": \"5fa919fa292a8300019349bc\"}"

Пример ответа.

```
{
"id": "5fe5d7866882ca0001760fcb",
"name": "Моя первая группа",
"subscriptionId": "5fa919fa292a8300019349bc"
}
```
Идентификатор группы из примера выше 5fe5d7866882ca0001760fcb .

3. Для добавления нового пользователя в группу сделайте PUT запрос на {your\_host\_name}/api/manage/v1/Groups/{groupId}/Users/{userId} , вместо {groupId} следует ввести идентификатор группы, а вместо {userId} следует ввести идентификатор пользователя.

Пример запроса.

```
curl -X PUT "{your_host_name}/api/manage/v1/Groups/5fe5d7866882ca0001760fcb/Users/5af5a8dc-8cb0-40f9-ac99-
ca2533fa4492" -H "accept: text/plain"
```
В ответе будет получено пустое сообщение с кодом OK 200 .

4. Для получения списка пользователей в группе сделайте GET запрос на {your\_host\_name}/api/manage/v1/Groups/{id}/Users?skip=0&take=10 , где вместо {id} следует указать идентификатор группы.

Пример запроса.

```
curl -X GET "{your_host_name}/api/manage/v1/Groups/5fe5d7866882ca0001760fcb/Users?skip=0&take=10" -H
"accept: text/plain"
```
Пример ответа.

```
{
 "users": [
  \left\{ \right."userId": "5af5a8dc-8cb0-40f9-ac99-ca2533fa4491",
   "userId": "5af5a8dc-8cb0-40f9-ac99-ca2533fa4492"
  }
 ],
 "count": 2,
 "take": 10,
 "skip": 0
}
```
#### **Что дальше?**

Помощь и [обратная](file:///home/gitlab-runner/builds/PvasJbCy/0/cloud/fastreport.cloud/docs/_output/_site_pdf/_raw/_site_pdf/corporate/user/ru-RU/user/help.html) связь

# **Работа с задачами**

Задачи в МоиОтчеты Корпоративный Сервер - это действия по преобразованию и доставке документов потребителям. Они подробно описаны в разделе [Задачи](file:///home/gitlab-runner/builds/PvasJbCy/0/cloud/fastreport.cloud/docs/_output/_site_pdf/_raw/_site_pdf/corporate/user/ru-RU/user/fastreport_cloud_description/tasks_info.html).

## **Приступая к работе**

Вам понадобятся следующие инструменты и возможности:

1. Знания по использованию API key в МоиОтчеты Корпоративный Сервер.

В этой статье будет пропущена дополнительная информация по аутентификации и авторизации.

2. Инструмент curl.

Подойдёт любой другой REST клиент, но примеры будут построены для curl.

- 3. Активная подписка для МоиОтчеты Корпоративный Сервер.
- 4. Доступ в интернет.

# <span id="page-38-0"></span>**Работа с задачами**

Задачи в МоиОтчеты Корпоративный Сервер - это действия по преобразованию и доставке документов потребителям. Они подробно описаны в разделе [Задачи](file:///home/gitlab-runner/builds/PvasJbCy/0/cloud/fastreport.cloud/docs/_output/_site_pdf/_raw/_site_pdf/corporate/user/ru-RU/programmer/user/fastreport_cloud_description/tasks_info.md).

## **Приступая к работе**

Вам понадобятся следующие инструменты и возможности:

1. Знания по использованию API key в МоиОтчеты Корпоративный Сервер.

В этой статье будет пропущена дополнительная информация по аутентификации и авторизации.

2. Инструмент curl.

Подойдёт любой другой REST клиент, но примеры будут построены для curl.

- 3. Активная подписка для МоиОтчеты Корпоративный Сервер.
- 4. Доступ в интернет.

### **Создание задачи**

Для создания задач следует использовать метод CreateTask. Он может принимать любой класснаследник TaskBaseVM:

- CreatePrepareTaskVM
- CreateExportTemplateTaskVM
- CreateExportReportTaskVM
- CreateFetchTaskVM
- CreateEmailTaskVM
- CreateWebhookTaskVM
- CreateFTPUploadTaskVM.

Рассмотрим создание задачи экспорта отчёта и последующей отправкой на Webhook:

```
curl -X 'POST' \
 '{your_host_name}/api/tasks' \
 -H 'accept: application/json' \
 -H 'Content-Type: application/json' \
 -d '{
 "subscriptionId": "23e0134c816935c1e11b3737",
 "type": "ExportTemplate",
 "name": "SendViaWebhookExport",
 "inputFile": {
  "entityId": "61e0134c816935c1e11b3787"
 },
 "transports": [
  {
   "type": "Webhook",
   "Endpoints": [
{
   "BearerToken": "allotoken",
       "Url": "https://localhost:7104/api",
       "Headers": {"header1":"val1", "header2":"val2"}
}
   ]
  }
 ],
 "format": "Pdf"
}'
```
В поля EntityId и FolderId следует записывать реальные идентификаторы объектов. Иначе задача будет прервана с ошибкой.

Обратите внимание! Если не указать OutputFile, то он будет сохранён во временную папку. Если указать пустой OutputFile - в корневую папку. Если указать id папки - в неё.

Список всех доступных вьюмоделей доступен по ссылке - {your\_host\_name}/api/swagger/index.html

#### **Получение списка задач**

```
// Получить первые 10 задач из рабочего пространства
curl -X 'GET' \
'{your_host_name}/api/tasks?skip=0&take=10' \
-H 'accept: application/json'
```
#### **Выполнение задачи по указанному идентификатору**

```
curl -X 'POST' \
'{your_host_name}/api/tasks/42d134ae3130aaad37by345f/run' \
-H 'accept: */*' \
-d ''
```
#### **Удаление задачи из хранилища**

```
curl -X 'DELETE' \
 '{your_host_name}/api/tasks/42d134ae3130aaad37by345f' \
 -H 'accept: */*'
```
Обратите внимание! В примерах нет заголовка Authorization потому что используется модель аутентификации, основанная на cookie. Подробнее про авторизацию читайте в разделе [Аутентификация](#page-5-0) и авторизация

## Сохранение на FTP-сервер

В этой статье рассмотрим способ отправки отчёта на FTP сервер. Инструкции о том как работать с задачами описаны в разделе Общие сведения.

## Приступая к работе

Вам понадобятся следующие инструменты и возможности:

1. Знания по использованию API кеу в МоиОтчеты Корпоративный Сервер.

В этой статье будет пропущена дополнительная информация по аутентификации и авторизации.

2. Инструмент curl.

Подойдёт любой другой REST клиент, но примеры будут построены для curl.

- 3. Активная подписка для МоиОтчеты Корпоративный Сервер.
- 4. Доступ в интернет.
- 5. Настроенный и доступный FTP сервер.

Обратите внимание! Пункты выше описывают рекомендуемые инструменты.

Обратите внимание! Данное руководство предполагает, что у вас есть настроенный FTP-сервер для принятия файлов от внешних источников.

## Создание задачи

Рассмотрим создание задачи отправки шаблона на FTP-сервер:

```
curl -X 'POST' \
 '{your host name}/api/tasks/v1/Tasks' \
 -H 'accept: application/json' \
-H 'Content-Type: application/json' \
 - d<sup>-1</sup>"$t": "CreateFTPUploadTaskVM",
 "name": "Задача отправки по FTP",
 "subscriptionId": "23e0134c816935c1e11b3737",
 "ftpHost": "ftp://localhost",
 "ftpPort": 21,
 "ftpUsername": "FtpUser",
 "ftpPassword": "password",
 "archive": false.
 "archiveName": "Имя архива",
 "useSFTP": false,
 "inputFile": {
  "entityId": "61e0134c816935c1e11b3787".
  "type": "Template"
 \mathcal{F}"destinationFolder": "/путь назначения/"
\}'
```

```
// Запуск задачи по идентификатору
curl -X 'POST' \
 '{your_host_name}/api/tasks/v1/Tasks/{идентификатор задачи}/run' \
 -H 'accept: */*' \
 -d<sup>"</sup>
```
В поля Entityld и SubscriptionId следует записывать реальные идентификаторы объектов. Иначе задача будет прервана с ошибкой.

#### Выполнение задачи из тела запроса

```
curl -X 'POST' \
 '{your host name}/api/tasks/v1/Tasks/run' \
 -H 'accept: */*' \
-H 'Content-Type: application/json' \
 -d'"$t": "RunFTPUploadTaskVM".
 "name": "Задача отправки по FTP",
 "subscriptionId": "23e0134c816935c1e11b3737",
 "ftpHost": "ftp://localhost",
 "ftpPort": 21,
 "ftpUsername": "FtpUser",
 "ftpPassword": "password",
 "archive": false,
 "archiveName": "Имя архива",
 "useSFTP": false,
 "inputFile": {
  "entityId": "61e0134c816935c1e11b3787",
  "type": "Template"
\},
 "destinationFolder": "/путь назначения/"
\}'
```
Обратите внимание! В этом случае отправка на FTP будет выполнена непосредственно этим запросом и задача не будет сохранена в базе данных.

Обратите внимание! В примерах нет заголовка Authorization потому что используется модель аутентификации, основанная на cookie. Подробнее про авторизацию читайте в разделе Аутентификация и авторизация

## Сохранение по Webhook

В этой статье рассмотрим способ отправки отчёта по вебхуку. Инструкции о том как работать с задачами описаны в разделе Общие сведения.

## Приступая к работе

Вам понадобятся следующие инструменты и возможности:

1. Знания по использованию API кеу в МоиОтчеты Корпоративный Сервер.

В этой статье будет пропущена дополнительная информация по аутентификации и авторизации.

2. Инструмент curl.

Подойдёт любой другой REST клиент, но примеры будут построены для curl.

- 3. Активная подписка для МоиОтчеты Корпоративный Сервер.
- 4. Доступ в интернет.
- 5. Клиентское приложение, принимающее запросы.

Обратите внимание! Пункты выше описывают рекомендуемые инструменты.

Обратите внимание! Данное руководство предполагает, что у вас есть клиентское приложение, принимающее и обрабатывающее входящие вебхуки.

### Создание задачи

Рассмотрим создание задачи отправки шаблона по вебхуку:

```
// Создание задачи
curl -X 'POST' \
 '{your host name}/api/tasks/v1/Tasks' \
 -H 'accept: application/json' \
 -H 'Content-Type: application/json' \
 -d'"$t": "CreateWebhookTaskVM",
 "name": "Задача отправки по Webhook",
 "subscriptionId": "{идентификатор рабочего пространства}",
 "url": "http://example.com/",
 "headers": {
   "Authorization": "Bearer <token>".
   "Content-Type": "multipart/form-data"
 \},
 "inputFile": {
  "entityId": "{идентификатор шаблона}",
  "type": "Template"
 \mathcal{F}\}'
```

```
// Запуск задачи по идентификатору
curl -X 'POST' \
 '{your_host_name}/api/tasks/v1/Tasks/{идентификатор задачи}/run' \
 -H 'accept: */*' \
 h - h
```
Обратите внимание! В поля Entityld и SubscriptionId следует записывать реальные идентификаторы

Обратите внимание! В EntityId может передаваться идентификатор шаблона, отчёта и экспорта.

#### **Выполнение задачи из тела запроса**

```
curl -X 'POST' \
 '{your_host_name}/api/tasks/v1/Tasks/run' \
 -H 'accept: */*' \
 -H 'Content-Type: application/json' \
 -d '{
 "$t": "RunWebhookTaskVM",
 "name": "Задача отправки по Webhook",
 "subscriptionId": "{идентификатор рабочего пространства}",
 "url": "http://example.com/",
 "headers": {
   "Authorization": "Bearer <token>",
   "Content-Type": "multipart/form-data",
  "Content-Length": "1278"
 },
 "inputFile": {
  "entityId": "{идентификатор шаблона}",
  "type": "Template"
 }
}'
```
Обратите внимание! В этом случае отправка по вебхуку будет выполнена непосредственно этим запросом и задача не будет сохранена в базе данных.

Пример запроса, который придёт на эндпоинт вебхука:

```
{
 "startedDateTime": "2024-06-07 08:37:09",
 "request": {
  "method": "POST",
  "url": "https://example.com/6e259560-25e5-482b-a7b2-8c5267ba6ae3/",
  "headers": [
   {
     "name": "connection",
     "value": "close"
   },
   {
    "name": "content-length",
    "value": "1421"
   },
   {
    "name": "content-type",
     "value": "multipart/form-data; boundary=\"62ec6524-9360-4e91-834f-e9531e2d2c30\""
   },
   {
     "name": "host",
    "value": "example.com"
   }
  ],
  "bodySize": 0,
  "postData": {
   "mimeType": "application/json",
   "text": ""
  }
 },
 "response": {
  "status": 200,
  "httpVersion": "HTTP/1.1",
  "headers": [
   {
     "name": "Content-Type",
    "value": "text/html"
   }
  ],
  "content": {
   "size": 145,
   "text": "This URL has no default content configured.",
   "mimeType": "text/html"
  }
 }
}
```
Обратите внимание! В примерах нет заголовка Authorization потому что используется модель аутентификации, основанная на cookie. Подробнее про авторизацию читайте в разделе [Аутентификация](#page-5-0) и авторизация.

# $C#$  .NET

В этом разделе приведены пошаговые инструкции и руководства для выполнения типовых задач по применению МоиОтчеты Корпоративный Сервер с использованием языка программирования C#/.NET и FastReport.Cloud.SDK.

### Приступая к работе

Вам понадобится следующие инструменты и возможности.

- 1. NFT SDK.
- 2. Редактор С# кода или текстовый редактор, например Visual Studio Code.
- 3. Дизайнер отчётов FastReport Community Designer.

Для некоторых руководств нужен будет дизайнер для создания отчёта.

- 4. Активная подписка МоиОтчеты Корпоративный Сервер.
- 5. Доступ в интернет.

Обратите внимание! Эти руководства рассчитаны, что вы уже знаете, как разработать своё приложение на языке программирования С#.

Примечание. Пункты выше описывают рекомендуемые инструменты.

#### Установка и настройка

Для подключения SDK следует установить пакет FastReport.Cloud.SDK последней стабильной версии. Это можно сделать следующей командой.

dotnet add package FastReport.Cloud.SDK

Для добавления поддержки ASP.NET следует установить пакет FastReport.Cloud.SDK.Web.

dotnet add package FastReport.Cloud.SDK.Web

Также в класс Startup необходимо добавить строчку.

services.AddFastReportCloud();

## Что дальше?

Советуем начать своё ознакомление со статей:

- Статус коды.
- Аутентификация и авторизация.

## Аутентификация и авторизация

Процесс проверки подлинности пользовательских данных и выдача пользователю определённых прав в МоиОтчеты Корпоративный Сервер осуществляется по одному из двух доступных способов:

1. Через JWT token.

В этом случае аутентификацию нужно пройти лично, а токен будет действовать только 5 минут, за которые пользователь должен войти в своё приложение. При подключении к серверу браузер перенаправит на сервер аутентификации, после чего сгенерирует токен доступа. С точки зрения безопасности мы ограничиваем возможность получения JWT токена только лично пользователем.

Если в течение 5 минут пользователь не зашёл в приложение, то аутентификацию необходимо пройти заново. Если пользователь зашёл в приложение повторная аутентификация не требуется.

2. Через API key.

В этом случае процесс получения прав доступа осуществляется для серверных приложений. Для получения ключа доступа (API key) необходимо присутствие пользователя. Однако сам ключ может действовать продолжительное время, например год.

## **Получение первого API key**

Для получения первого API key воспользуйтесь пользовательской панелью. Если по какой-то причине доступа к пользовательской панели нет, можно запросить ключ по описанию ниже.

Самый простой вариант получения ключа - открытие вкладки "Арі ключи" и создание его на данной странице.

Вариант 2:

1. Откройте ссылку в браузере: < {your host name}/account/signin?r= {your host name}/api/manage/v1/ApiKeys>.

Переход по этой ссылке направит вас на автоматический процесс аутентификации браузера.

2. Теперь, когда аутентификация пройдена, необходимо запросить новый ключ.

Нажмите F12 или Ctrl+Shift+I, чтобы открыть панель разработчика. Сочетание клавиш могут отличаться от стандартных, в этом случае откройте панель разработчика через меню браузера.

3. Скопируйте и выполните код в консоли JavaScript.

Этот код сделает POST запрос на URL {your host name}/api/manage/v1/ApiKeys для создания нового ключа доступа до 2030 года.

4. Обновите страницу браузера и получите результат.

```
\{"apiKeys": [
     \{"value": "cc355oeu1z5d5wncayo33me6c1q5jungdgk4pkupid7t8ynjshey",
       "description": "Generated by js develop panel",
       "expired": "2030-01-01T07:41:23.399Z"
     \mathcal{F}\mathbf{I}"count": 1
\}
```
Теперь вы можете использовать API key. В примере выше им является cc355oeu1z5d5wncayo33me6c1g5junqdqk4pkupid7t8ynjshey.

Повторно получать новый API кеу через браузер нет необходимости.

## Как использовать API key

Ключ следует передавать с каждым запросом в заголовке Authorization: Basic. В качестве имени пользователя следует использовать apikey, а в качестве пароля - значение ключа. Например:

Authorization: Basic Base64Encode(apikey:cc355oeu1z5d5wncayo33me6c1q5jungdgk4pkupid7t8ynjshey);

Где Base64Encode это функция кодировки строки в base64.

Для FastReport.Cloud.SDK есть специальный класс, который позволяет добавлять ключ к заголовку запроса <xref:FastReport.Cloud.FastReportCloudApiKeyHeader>.

Для добавления нужного заголовка создайте новый HttpClient.

```
HttpClient httpClient = new HttpClient();
httpClient.BaseAddress = new Uri({your_host_name});
httpClient.DefaultRequestHeaders.Authorization = new FastReportCloudApiKeyHeader(apiKey);
```
Теперь этот HttpClient можно использовать для всех запросов.

### **Получение нового API key**

Для получения нового ключа следует вызвать метод <xref:FastReport.Cloud.Management.ApiKeysClient.CreateApiKeyAsync(FastReport.Cloud.CreateApiKeyVM)>

```
CreateApiKeyVM model = new CreateApiKeyVM()
\{Description = "Created by FastReport.Cloud.SDK",
  Expired = DateTime.UtcNow.AddYears(1)
\};
IApiKeysClient apiKeysClient = new ApiKeysClient(httpClient);
await apiKeysClient.CreateApiKeyAsync(model);
```
По возможности используйте асинхронные аналоги методов вместо синхронных.

В результате выполнения этой функции будет получена модель <xref:FastReport.Cloud.ApiKeyVM>.

#### Что дальше?

- Загрузка нового шаблона.
- Работа с группами.

быстрыеотчеты.рф

Добавление новых [пользователей](#page-61-0) в рабочее пространство.

## <span id="page-49-0"></span>**Загрузка нового шаблона**

Одна из основных возможностей МоиОтчеты Корпоративный Сервер — это хранение шаблонов, отчётов и других данных в облаке. В этой статье будет рассмотрен способ загрузить свой готовый шаблон в хранилище шаблонов МоиОтчеты Корпоративный Сервер.

### **Приступая к работе**

Вам понадобятся следующие инструменты и возможности:

1. Знания по использованию API key в МоиОтчеты Корпоративный Сервер.

В этой статье будет пропущена дополнительная информация по аутентификации и авторизации.

- 2. [.NET](https://dotnet.microsoft.com/download) SDK.
- 3. Редактор C# кода или текстовый редактор, например Visual [Studio](https://code.visualstudio.com/) Code.
- 4. Шаблон отчёта.

Его можно подготовить с помощью бесплатной программы FastReport [Community](https://github.com/FastReports/FastReport/releases/tag/v2020.4.0) Designer.

- 5. Активная подписка для МоиОтчеты Корпоративный Сервер.
- 6. Доступ в интернет.

Обратите внимание! Это руководство рассчитано, что вы уже знаете, как разработать своё приложение на языке программирования C#.

Примечание. Пункты выше описывают рекомендуемые инструменты.

### **Инструкция**

1. Вам необходимо получить идентификатор корневой папки рабочего пространства. Этот идентификатор никогда не будет меняться, поэтому его можно сохранить и не делать запрос каждый раз перед загрузкой нового шаблона.

Что бы запросить корневую директорию вызовите метод <xref:FastReport.Cloud.ITemplateFoldersClient.GetRootFolderAsync(System.String,System.Threading.Canc ellationToken)>.

```
public async Task<string> GetTemplatesRoot(HttpClient httpClient, string subscriptionId = null)
{
  ITemplateFoldersClient templateFoldersClient = new TemplateFoldersClient(httpClient);
  FileVM result = await templateFoldersClient.GetRootFolderAsync(subscriptionId);
  return result.Id;
}
```
В этом примере параметр subscriptionId указывает идентификатор рабочего пространства (подписки), если он не задан (равен null), то будет возвращен идентификатор рабочего пространства пользователя по умолчанию.

2. Для загрузки нужного шаблона воспользуетесь методом <xref:FastReport.Cloud.ITemplatesClient.UploadFileAsync(System.String,FastReport.Cloud.TemplateCreate VM,System.Threading.CancellationToken)>.

```
public async Task<string> UploadFrx(HttpClient httpClient, string folderId, string filePath)
{
  ITemplatesClient templatesClient = new TemplatesClient(httpClient);
  byte[] bytes = File.ReadAllBytes(filePath);
  TemplateCreateVM model = new TemplateCreateVM()
  {
    Name = Path.GetFileName(filePath),
    Content = Convert.ToBase64String(bytes)
  };
  TemplateVM result = await templatesClient.UploadFileAsync(folderId, model);
  return result.Id;
}
```
В этом примере функция получает файл с диска и загружает его в директорию folderId , подробнее о параметрах:

- folderId идентификатор директории шаблона.
- model.Name название файла, так он будет отображаться внутри МоиОтчеты Корпоративный Сервер.

В названии файла должно быть расширение .frx , если его нет, то добавьте его вручную.

• model.Content — содержимое файла закодированное в base64.

Метод возвращает идентификатор загруженного шаблона.

Теперь этот шаблон можно использовать для подготовки (построения) отчёта и экспорта.

### **Что дальше?**

- [Управление](#page-51-0) правами доступа на примере шаблона.
- [Построение](#page-54-0) отчёта.

## <span id="page-51-0"></span>**Управление правами доступа на примере шаблона**

Ограничение доступа к приватным ресурсам очень важная часть МоиОтчеты Корпоративный Сервер. Гибкая система доступа позволяет задать ограничение или выдать права на каждый ресурс отдельно, задавая круг лиц, которые могут получить к ним доступ.

### **Приступая к работе**

Вам понадобятся следующие инструменты и возможности:

1. Знания по использованию API key в МоиОтчеты Корпоративный Сервер.

В этой статье будет пропущена дополнительная информация по аутентификации и авторизации.

- 2. [.NET](https://dotnet.microsoft.com/download) SDK.
- 3. Редактор C# кода или текстовый редактор, например Visual [Studio](https://code.visualstudio.com/) Code.
- 4. Шаблон отчёта.

Как загрузить шаблон отчёта можно узнать в статье [Загрузка](#page-49-0) нового шаблона.

- 5. Активная подписка для МоиОтчеты Корпоративный Сервер.
- 6. Доступ в интернет.

Обратите внимание! Это руководство рассчитано, что вы уже знаете, как разработать своё приложение на языке программирования C#.

Примечание. Пункты выше описывают рекомендуемые инструменты.

#### **Инструкция**

1. Для просмотра текущих прав на ресурс воспользуйтесь методом <xref:FastReport.Cloud.ITemplatesClient.GetPermissionsAsync(System.String,System.Threading.Cancellati onToken)>.

```
public async Task<FilePermission> GetOwnerPermissions(HttpClient httpClient, string templateId)
{
ITemplatesClient templatesClient = new TemplatesClient(httpClient);
  FilePermissions permissions = await
    templatesClient.GetPermissionsAsync(templateId);
  return permissions.Owner;
}
```
В этом примере метод возвращает права доступа для владельца шаблона.

Обратите внимание! Классы <xref:FastReport.Cloud.FilePermissions> и <xref:FastReport.Cloud.FilePermission> отличаются буквой s на конце, первый содержит полное описание прав доступа к сущности, второй – только описание для одной из категории.

2. Для изменения разрешений воспользуйтесь методом <xref:FastReport.Cloud.ITemplatesClient.UpdatePermissionsAsync(System.String,FastReport.Cloud.Update FilePermissionsVM,System.Threading.CancellationToken)>.

```
public async Task<FilePermission> ShareTemplate(HttpClient httpClient, string templateId)
{
  ITemplatesClient templatesClient = new TemplatesClient(httpClient);
  UpdateFilePermissionsVM viewModel = new UpdateFilePermissionsVM()
  {
    NewPermissions = new FilePermissions() \{Anon = new FilePermission() { Get = FilePermissionGet.Entity | FilePermissionGet.Download }
    },
    Administrate = UpdateFilePermissionsVMAdministrate.Anon
  };
  var result = await templatesClient.AddPermissionAsync(templateId, viewModel);
  return result.Other;
}
```
В этом примере функция даёт возможность анонимным пользователям просматривать информацию о шаблоне и скачивать его.

**Обратите внимание!** В данном примере мы передаём только те права, которые хотим отредактировать и указываем их в свойстве Administrate .

Если нужно изменить сразу несколько категорий прав, можно перечислить их через побитовый оператор ИЛИ  $(\overline{\phantom{a}})$ 

#### **Что дальше?**

- [Построение](#page-54-0) отчёта.
- Работа с [группами](#page-64-0).
- Добавление новых [пользователей](#page-61-0) в рабочее пространство.

## Построение отчёта

В этой статье рассмотрен процесс построения отчёта из шаблона с помощью процессора отчётов МоиОтчеты Корпоративный Сервер.

### Приступая к работе

Вам понадобятся следующие инструменты и возможности:

1. Знания по использованию API кеу в МоиОтчеты Корпоративный Сервер.

В этой статье будет пропущена дополнительная информация по аутентификации и авторизации.

- 2. NET SDK
- 3. Редактор С# кода или текстовый редактор, например Visual Studio Code.
- 4. Шаблон отчёта.

Как загрузить шаблон отчёта можно узнать в статье Загрузка нового шаблона.

- 5. Активное рабочее пространство для МоиОтчеты Корпоративный Сервер.
- 6. Доступ в интернет.

Обратите внимание! Это руководство рассчитано, что вы уже знаете, как разработать своё приложение на языке программирования С#.

Примечание. Пункты выше описывают рекомендуемые инструменты.

### **Инструкция**

1. Вам необходим идентификатор шаблона для его построения. Для его получения воспользуйтесь методом

</ref:FastReport.Cloud.ITemplatesClient.GetFilesListAsync(System.String,System.Nullable{System.Int32} ystem.Nullable{System.Int32},System.Threading.CancellationToken)>

```
public async Task<string> GetTemplateId(HttpClient httpClient)
\mathcal{L}ITemplateFoldersClient templateFoldersClient =
     new TemplateFoldersClient(httpClient);
  ITemplatesClient templatesClient = new TemplatesClient(httpClient);
  FileVM rootFolder = await templateFoldersClient.GetRootFolderAsync(null);
  IEnumerable<TemplateVM> templates =
     await templatesClient.GetFilesListAsync(rootFolder.Id, 0, 10);
  TemplateVM template = templates.First();
  return template.Id;
\mathcal{F}
```
В этом примере функция запрашивает корневую директорию рабочего пространства пользователя по умолчанию, затем запрашивает 10 шаблонов и возвращает первый.

2. Для построения отчёта вам понадобится директория, в которую можно положить отчёт. Запросите корневую директорию отчётов, для этого воспользуйтесь методом

<span id="page-54-0"></span><xref:FastReport.Cloud.IReportFoldersClient.GetRootFolderAsync(System.String,System.Threading.Cancella tionToken)>.

```
public async Task<string> GetReportsRoot(HttpClient httpClient,
                         string subscriptionId = null)
{
  IReportFoldersClient reportFoldersClient = new ReportFoldersClient(httpClient);
 FileVM result = await reportFoldersClient.GetRootFolderAsync(subscriptionId);
  return result.Id;
}
```
В этом примере функция запрашивает корневую директорию, идентификатор рабочего пространства можно не задавать. В этом случае будет возвращена корневая директория для рабочего пространства пользователя по умолчанию.

3. Для построения отчёта воспользуйтесь методом <xref:FastReport.Cloud.ITemplatesClient.PrepareAsync(System.String,FastReport.Cloud.PrepareTemplateT askVM,System.Threading.CancellationToken)>.

```
public async Task<string> BuildReport(HttpClient httpClient,
                       string folderId,
                       string templateId,
                       string fileName)
{
  ITemplatesClient templatesClient = new TemplatesClient(httpClient);
  PrepareTemplateVM task = new PrepareTemplateVM()
  {
    Name = Path.ChangeExtension(fileName, ".fpx"),
    FolderId = folderId
  };
  ReportVM result = await templatesClient.PrepareAsync(templateId, task);
  return result.Id;
}
```
В этом примере функция создаёт задачу на подготовку отчёта.

Обратите внимание! Отчёт ещё не построен, но ему уже присвоен идентификатор. Через некоторое время очередь построителя дойдёт до этой задачи и отчёт будет построен.

Если не указать FolderId, то подготовленный отчёт будет сохранён в корневую папку.

4. Для получения информации об отчёте воспользуйтесь методом <xref:FastReport.Cloud.IReportsClient.GetFileAsync(System.String,System.Threading.CancellationToken)>.

```
public async Task<ReportVMStatus> CheckStatus(HttpClient httpClient, string reportId)
{
  IReportsClient reportsClient = new ReportsClient(httpClient);
  ReportVM result = await reportsClient.GetFileAsync(reportId);
  return result.Status.GetValueOrDefault();
}
```
В этом примере функция запрашивает отчёт по его идентификатору и возвращает статус. Необходимо дождаться статуса <xref:FastReport.Cloud.FileStatus.Success>, проверяйте статус каждые несколько секунд.

5. Проверяем статус в цикле и скачиваем файл.

```
int tries = 10;
FileStatus status:
d<sub>0</sub>\{status = await CheckStatus(httpClient, reportId);
  tries--;
} while (status != FileStatus. Success && tries > 0);
var report = await DownloadReport(httpClient, reportId);
```
6. Для скачивания отчёта воспользуйтесь методом <xref:FastReport.Cloud.IDownloadClient.GetReportAsync(System.String,System.Threading.CancellationTok  $en$  $>$ .

```
public async Task<byte[]> DownloadReport(HttpClient httpClient, string reportId)
\{IDownloadClient downloadClient = new DownloadClient(httpClient);
FileResponse file = await downloadClient.GetReportAsync(reportId);
  using(MemoryStream ms = new MemoryStream())
  \{file.Stream.CopyTo(ms);
    return ms.ToArray();
  \}\}
```
В этом примере функция запрашивает файл и копирует его в память.

### Что дальше?

• Экспорт отчёта в PDF.

# **Параметры отчёта**

В этой статье рассмотрен процесс передачи параметров в отчёт, которые представляют собой словарь параметров, предоставляемых при формировании отчёта. Больше информации на эту тему можно найти в руководстве FastReport .NET в разделе [Параметры](https://xn--90aia9aifhdb2cxbdg.xn--p1ai/public_download/docs/FRNet/online/ru/UserManual/ru-RU/Data/ReportParameters.html) отчёта.

### **Приступая к работе**

Вам понадобятся следующие инструменты и возможности:

1. Знания по использованию API key в МоиОтчеты Корпоративный Сервер.

В этой статье будет пропущена дополнительная информация по аутентификации и авторизации.

- 2. [.NET](https://dotnet.microsoft.com/download) SDK.
- 3. Редактор C# кода или текстовый редактор, например Visual [Studio](https://code.visualstudio.com/) Code.
- 4. Шаблон с указанными параметрами отчёта.

Его можно подготовить с помощью бесплатной программы FastReport [Community](https://github.com/FastReports/FastReport/releases/tag/v2024.2.0) Designer.

- 5. Активная подписка для МоиОтчеты Корпоративный Сервер.
- 6. Доступ в интернет.

Обратите внимание! Это руководство рассчитано, что вы уже знаете, как разработать своё приложение на языке программирования C#.

Обратите внимание! Пункты выше описывают рекомендуемые инструменты.

### **Передача параметров в отчёт**

Параметры могут быть переданы в следующих случаях:

- при подготовке отчёта;
- при экспорте из шаблона;
- при работе с задачами.

Рассмотрим передачу параметров на примере подготовки отчёта. Подробная инструкция о том, как подготовить отчёт, содержится в разделе [Построение](#page-54-0) отчёта.

```
public async Task PassingReportParameters(HttpClient httpClient,
                string folderId,
                string templateId,
                string fileName)
{
  ITemplatesClient templatesClient = new TemplatesClient(httpClient);
  PrepareTemplateVM task = new PrepareTemplateVM()
  {
  Name = Path.ChangeExtension(fileName, ".fpx"),
  FolderId = folderId,
  ReportParameters = new Dictionary<string, string>
   {
     { "Parameter1", "Значение1" },
     { "Parameter2", "Значение2" }
   }
};
// Добавить новый параметр в словарь
task.ReportParameters.Add("Parameter3", "Значение3");
ReportVM result = await templatesClient.PrepareAsync(templateId, task); }
```
# **Экспорт отчёта в PDF**

В этой статье рассмотрен процесс экспорта отчёта с помощью процессора отчётов МоиОтчеты Корпоративный Сервер.

### Приступая к работе

Вам понадобятся следующие инструменты и возможности:

1. Знания по использованию API кеу в МоиОтчеты Корпоративный Сервер.

В этой статье будет пропущена дополнительная информация по аутентификации и авторизации.

- 2. NET SDK.
- 3. Редактор С# кода или текстовый редактор, например Visual Studio Code.
- 4. Отчёт.

Как построить отчёт вы можете узнать в статье Построение отчёта.

- 5. Активное рабочее пространство для МоиОтчеты Корпоративный Сервер.
- 6. Доступ в интернет.

Обратите внимание! Это руководство рассчитано, что вы уже знаете, как разработать своё приложение на языке программирования С#.

Примечание. Пункты выше описывают рекомендуемые инструменты.

### Замечание

Экспорт отчёта можно сделать напрямую из шаблона, без промежуточного сохранения отчёта. Для этого выполните те же команды для шаблона отчёта, заменив Report в методах на Template, также используйте идентификатор шаблона, а не отчёта.

### **Инструкция**

1. Вам будет необходим идентификатор отчёта для экспорта в PDF. Для его получения воспользуйтесь методом

</ref:FastReport.Cloud.ITemplatesClient.GetFilesListAsync(System.String,System.Nullable{System.Int32}</ref> ystem.Nullable{System.Int32},System.Threading.CancellationToken)>.

```
public async Task<string> GetReportId(HttpClient httpClient)
\{IReportFoldersClient reportFoldersClient = new ReportFoldersClient(httpClient);
  IReportsClient reportsClient = new ReportsClient(httpClient);
  FileVM rootFolder = await reportFoldersClient.GetRootFolderAsync(null):
  IEnumerable<ReportVM> reports =
    await reportsClient.GetFilesListAsync(rootFolder.Id, 0, 10);
  ReportVM report = reports.First();
  return report.Id;
\}
```
<span id="page-59-0"></span>В этом примере функция запрашивает корневую директорию рабочего пространства пользователя по умолчанию, затем запрашивает 10 отчётов и возвращает первый.

2. Для экспорта отчёта понадобится директория, в которую следует сохранить экспорт.

Получите корневую директорию экспортов, для этого воспользуйтесь методом <xref:FastReport.Cloud.IExportFoldersClient.GetRootFolderAsync(System.String,System.Threading.Cancella tionToken)>.

```
public async Task<string> GetExportsRoot(HttpClient httpClient,
                         string subscriptionId = null)
{
  IExportFoldersClient exportFoldersClient = new ExportFoldersClient(httpClient);
  FileVM result = await exportFoldersClient.GetRootFolderAsync(subscriptionId);
  return result.Id;
}
```
В этом примере функция запрашивает корневую директорию, идентификатор рабочего пространства можно не задавать. В этом случае будет возвращена корневая директория для рабочего пространства пользователя по умолчанию.

3. Для экспорта отчёта воспользуйтесь методом

<xref:FastReport.Cloud.IReportsClient.ExportAsync(System.String,FastReport.Cloud.ExportReportTaskVM,S ystem.Threading.CancellationToken)>.

```
public async Task<string> ExportReport(HttpClient httpClient,
                        string folderId,
                        string reportId,
                        string fileName)
{
  IReportsClient reportsClient = new ReportsClient(httpClient);
  ExportReportVM task = new ExportReportVM()
  {
    FileName = Path.ChangeExtension(fileName, ".pdf"),
    FolderId = folderId,
    Format = ExportReportTaskVMFormat.Pdf,
    ExportParameters = new Dictionary<string, string>
    {
       { "additionalProp1", ""},
       { "additionalProp2", ""},
       { "additionalProp3", ""}
    }
  };
  ExportVM result = await reportsClient.ExportAsync(reportId, task);
  return result.Id;
}
```
- FileName название результирующего файла. Если не указать расширение, или указать его неправильно - сервер заменит его самостоятельно.
- FolderId идентификатор директории куда будет помещён экспорт. Если оставить пустым, то экспорт будет помещён в корневую папку для экспортов в рабочем пространстве.
- Format формат экспорта.
- ExportParameters параметры экспорта. Задаются аналогично параметрам экспорта из библиотеки FastReport .NET. Более подробное описание хранится в документации пользователя в разделе [параметры](file:///home/gitlab-runner/builds/PvasJbCy/0/cloud/fastreport.cloud/docs/_output/_site_pdf/_raw/_site_pdf/corporate/user/ru-RU/user/fastreport_cloud_description/exports/export_parameters.html) экспорта.

В этом примере функция создаёт задачу на экспорт отчёта.

Обратите внимание! Отчёт ещё не экспортирован, но уже сейчас экспорту присвоен идентификатор. Через некоторое время очередь построителя дойдёт до этой задачи и отчёт будет экспортирован.

Если не указать Folderld, то экспорт будет сохранён в корневую папку.

4. Для получения информации о файле воспользуйтесь методом <xref:FastReport.Cloud.IExportsClient.GetFileAsync(System.String,System.Threading.CancellationToken)>.

```
public async Task<ExportVMStatus> CheckStatus(HttpClient httpClient, string exportId)
\{IExportsClient exportsClient = new ExportsClient(httpClient);
  ExportVM result = await exportsClient.GetFileAsync(exportId);
  return result.Status.GetValueOrDefault():
\}
```
В этом примере функция запрашивает экспорт по его идентификатору и возвращает статус. Необходимо дождаться статуса <xref:FastReport.Cloud.FileStatus.Success>.Проверяйте статус каждые несколько секунд.

5. Проверяем статус в цикле и скачиваем экспорт.

```
int tries = 10:
FileStatus status:
d<sub>0</sub>\left\{ \right.status = await CheckStatus(httpClient, reportId);
  tries--:
} while (status != FileStatus. Success && tries > 0);
var report = await DownloadExport(httpClient, reportId);
```
6. Для скачивания отчёта воспользуйтесь методом

<xref:FastReport.Cloud.IDownloadClient.GetExportAsync(System.String,System.Threading.CancellationTok  $n$  $>$ .

```
public async Task<byte[]> DownloadExport(HttpClient httpClient, string exportId)
\{IDownloadClient downloadClient = new DownloadClient(httpClient);
  FileResponse file = await downloadClient.GetExportAsync(exportId);
  using (MemoryStream ms = new MemoryStream())
  \{file.Stream.CopyTo(ms);
    return ms.ToArray();
  \mathcal{F}\}
```
В этом примере функция запрашивает файл и копирует его в память.

### Что дальше?

- Работа с группами.
- Добавление новых пользователей в рабочее пространство.

# <span id="page-61-0"></span>Добавление новых пользователей в рабочее пространство

В этой статье рассмотрен процесс добавления нового пользователя в подписку, получения списка пользователей в подписке и удаления пользователя из подписки.

## Приступая к работе

Вам понадобятся следующие инструменты и возможности:

1. Знания по использованию API кеу в МоиОтчеты Корпоративный Сервер.

В этой статье будет пропущена дополнительная информация по аутентификации и авторизации.

- 2. .NET SDK.
- 3. Редактор С# кода или текстовый редактор, например Visual Studio Code.
- 4. Активная подписка для МоиОтчеты Корпоративный Сервер, в которой есть два слота для пользователя.
- 5. Доступ в интернет.

Обратите внимание! Это руководство рассчитано, что вы уже знаете, как разработать своё приложение на языке программирования С#.

Примечание. Пункты выше описывают рекомендуемые инструменты.

### Замечание

Обратите внимание! Добавить пользователя в рабочее пространство возможно только по идентификатору пользователя.

#### **Инструкция**

1. Для добавления нового пользователя в рабочее пространство необходим идентификатор рабочего пространства(подписки).

Получите идентификатор рабочего пространства используя метод <xref:FastReport.Cloud.ISubscriptionsClient.GetSubscriptionsAsync(System.Nullable{System.Int32},System Nullable{System.Int32},System.Threading.CancellationToken)>.

```
public async Task<string> GetSubscriptionId(HttpClient httpClient)
\{ISubscriptionsClient subscriptionsClient = new SubscriptionsClient(httpClient);
SubscriptionsVM subscriptions =
    await subscriptionsClient.GetSubscriptionsAsync(0, 10);
Subscription VM subscription = subscriptions. Subscriptions. First();
  return subscription.Id;
\}
```
В этом примере функция запрашивает первые 10 рабочих пространств (подписок) из список рабочих пространств пользователя, выбирает первое рабочее пространство и возвращает его идентификатор.

Рабочее пространство всегда соотносится с одной подпиской, поэтому у них совпадает

2. Для добавления нового пользователя воспользуйтесь методом

<xref:FastReport.Cloud.ISubscriptionUsersClient.AddUserAsync(System.String,System.String,System.Thread ing.CancellationToken)>.

```
public async Task AddUser(HttpClient httpClient, string subscriptionId, string userId)
{
  ISubscriptionUsersClient subscriptionUsersClient =
     new SubscriptionUsersClient(httpClient);
  await subscriptionUsersClient.AddUserAsync(subscriptionId, userId);
}
```
В этом примере функция добавляет пользователя с идентификатором userId в рабочее пространство с идентификатором subscriptionId .

3. Для получения списка пользователей рабочего пространство воспользуйтесь методом <xref:FastReport.Cloud.ISubscriptionUsersClient.GetUsersAsync(System.String,System.Nullable{System.Int 32},System.Nullable{System.Int32},System.Threading.CancellationToken)>.

```
public async Task<IEnumerable<string>> GetUsers(HttpClient httpClient, string subscriptionId)
{
  ISubscriptionUsersClient subscriptionUsersClient =
    new SubscriptionUsersClient(httpClient);
 SubscriptionUsersVM users =
     await subscriptionUsersClient.GetUsersAsync(subscriptionId, 0, 10);
 return users.Users.Select(m => m.UserId);
}
```
В этом примере функция запрашивает 10 первых пользователей из рабочего пространства с идентификатором subscriptionId.

4. Для удаления пользователя из рабочего пространства воспользуетесь методом <xref:FastReport.Cloud.ISubscriptionUsersClient.RemoveUserAsync(System.String,System.String,System.Th reading.CancellationToken)>.

```
public async Task RemoveUser(HttpClient httpClient, string subscriptionId, string userId)
{
  ISubscriptionUsersClient subscriptionUsersClient =
    new SubscriptionUsersClient(httpClient);
 await subscriptionUsersClient.RemoveUserAsync(subscriptionId, userId);
}
```
В этом методе функция удаляет пользователя с идентификатором userId из рабочего пространства с идентификатором subscriptionId .

### **Что дальше?**

- Работа с [группами](#page-64-0)
- Помощь и [обратная](file:///home/gitlab-runner/builds/PvasJbCy/0/cloud/fastreport.cloud/docs/_output/_site_pdf/_raw/_site_pdf/corporate/user/ru-RU/user/help.html) связь

# Работа с группами

В этой статье рассмотрен процесс создания новой группы, добавление пользователя в группу и получение списка пользователей группы.

## Приступая к работе

Вам понадобятся следующие инструменты и возможности:

1. Знания по использованию API кеу в МоиОтчеты Корпоративный Сервер.

В этой статье будет пропущена дополнительная информация по аутентификации и авторизации.

- 2. NET SDK
- 3. Редактор С# кода или текстовый редактор, например Visual Studio Code.
- 4. Активная подписка для МоиОтчеты Корпоративный Сервер, в которой есть два слота для пользователя.
- 5. Доступ в интернет.

Обратите внимание! Это руководство рассчитано, что вы уже знаете, как разработать своё приложение на языке программирования С#.

Примечание. Пункты выше описывают рекомендуемые инструменты.

#### Замечание

Важно! Добавить пользователя в группу возможно только если пользователь существует в рабочем пространстве.

Обратите внимание! Добавить пользователя в группу возможно только по его идентификатору.

#### **Инструкция**

1. Для создания новой группы необходим идентификатор рабочего пространства и название новой группы.

Для получения идентификатора рабочего пространства воспользуйтесь методом <xref:FastReport.Cloud.ISubscriptionsClient.GetSubscriptionsAsync(System.Nullable{System.Int32},Systen Nullable{System.Int32},System.Threading.CancellationToken)>.

```
public async Task<string> GetSubscriptionId(HttpClient httpClient)
\{ISubscriptionsClient subscriptionsClient = new SubscriptionsClient(httpClient);
  Subscriptions VM subscriptions =
  await subscriptionsClient.GetSubscriptionsAsync(0, 10):
  SubscriptionVM subscription = subscriptions.Subscriptions.First();
  return subscription.Id;
\}
```
В этом примере функция запрашивает первые 10 рабочих пространств из списка рабочих пространств пользователя, выбирает первое рабочее пространство и возвращает его

<span id="page-64-0"></span>Идентификатор рабочего пространства и подписки совпадает, т.к. к каждому рабочему пространству соотносится одна подписка.

2. Для создания новой группы воспользуйтесь методом

<xref:FastReport.Cloud.IGroupsClient.CreateGroupAsync(FastReport.Cloud.CreateGroupVM,System.Threadi ng.CancellationToken)>.

```
public async Task<string> CreateGroup(HttpClient httpClient,
                                                   string subscriptionId,
                                                   string groupName)
{
     IGroupsClient groupsClient = new GroupsClient(httpClient);
     CreateGroupVM viewModel = new CreateGroupVM()
     {
          Name = <math>q</math> = <math>q</math> = <mathSubscriptionId = subscriptionId
     };
     GroupVM group = await groupsClient.CreateGroupAsync(viewModel);
     return group.Id;
}
```
В этом примере функция создаёт новую группу с именем группы groupName для рабочего пространства с идентификатором subscriptionId , в результате функция вернёт идентификатор созданной группы.

3. Для добавления нового пользователя в группу воспользуйтесь методом <xref:FastReport.Cloud.IGroupUsersClient.AddUserToGroupAsync(System.String,System.String,System.Thr eading.CancellationToken)>.

```
public async Task AddUser(HttpClient httpClient, string groupId, string userId)
{
  IGroupUsersClient groupUsersClient = new GroupUsersClient(httpClient);
  await groupUsersClient.AddUserToGroupAsync(groupId, userId);
}
```
В этом примере функция добавляет пользователя с идентификатором userId в группу с идентификатором groupId .

4. Для получения списка пользователей в группе воспользуйтесь методом <xref:FastReport.Cloud.IGroupUsersClient.GetUsersInGroupAsync(System.String,System.Nullable{System.I nt32},System.Nullable{System.Int32},System.Threading.CancellationToken)>.

```
public async Task<IEnumerable<string>> GetUsers(HttpClient httpClient, string groupId)
{
  IGroupUsersClient groupUsersClient = new GroupUsersClient(httpClient);
  GroupUsersVM users =
  await groupUsersClient.GetUsersInGroupAsync(groupId, 0, 10);
return users.Users.Select(m => m.UserId);
}
```
В этом примере функция запрашивает первые 10 пользователей из группы с идентификатором groupId .

## **Что дальше?**

Помощь и [обратная](file:///home/gitlab-runner/builds/PvasJbCy/0/cloud/fastreport.cloud/docs/_output/_site_pdf/_raw/_site_pdf/corporate/user/ru-RU/user/help.html) связь

# **Работа с задачами**

Задачи в МоиОтчеты Корпоративный Сервер - это действия по преобразованию и доставке документов потребителям. Они подробно описаны в разделе [Задачи](file:///home/gitlab-runner/builds/PvasJbCy/0/cloud/fastreport.cloud/docs/_output/_site_pdf/_raw/_site_pdf/corporate/user/ru-RU/user/fastreport_cloud_description/tasks_info.html).

## **Приступая к работе**

Вам понадобятся следующие инструменты и возможности:

1. Знания по использованию API key в МоиОтчеты Корпоративный Сервер.

В этой статье будет пропущена дополнительная информация по аутентификации и авторизации.

- 2. [.NET](https://dotnet.microsoft.com/download) SDK.
- 3. Редактор C# кода или текстовый редактор, например Visual [Studio](https://code.visualstudio.com/) Code.
- 4. Шаблон отчёта.

Его можно подготовить с помощью бесплатной программы FastReport [Community](https://github.com/FastReports/FastReport/releases/tag/v2024.2.0) Designer.

- 5. Активная подписка для МоиОтчеты Корпоративный Сервер.
- 6. Доступ в интернет.

Обратите внимание! Это руководство рассчитано, что вы уже знаете, как разработать своё приложение на языке программирования C#.

Обратите внимание! Пункты выше описывают рекомендуемые инструменты.

# <span id="page-67-0"></span>Общие сведения

В этой статье рассмотрим как работать с задачами.

## Приступая к работе

Вам понадобятся следующие инструменты и возможности:

1. Знания по использованию АРІ кеу в МоиОтчеты Корпоративный Сервер.

В этой статье будет пропущена дополнительная информация по аутентификации и авторизации.

- 2. .NET SDK.
- 3. Редактор С# кода или текстовый редактор, например Visual Studio Code.
- 4. Шаблон отчёта.

Его можно подготовить с помощью бесплатной программы FastReport Community Designer.

- 5. Активная подписка для МоиОтчеты Корпоративный Сервер.
- 6. Доступ в интернет.

Обратите внимание! Это руководство рассчитано, что вы уже знаете, как разработать своё приложение на языке программирования С#.

Обратите внимание! Пункты выше описывают рекомендуемые инструменты.

Во-первых, нужно создать HttpClient, который мы далее будем использовать:

var httpClient = new HttpClient(); httpClient.BaseAddress = new Uri("{your host name}"); httpClient.DefaultRequestHeaders.Authorization = new FastReportCloudApiKeyHeader(ApiKey);

Далее получим подписку, относительно которой будем работать с задачами:

var subscriptions = new SubscriptionsClient(httpClient); var subscription = (await subscriptions.GetSubscriptionsAsync(0, 10)).Subscriptions.FirstOrDefault();

Теперь нам нужно создать клиент для работы с задачами:

TasksClient tasksClient = new TasksClient(httpClient);

Наконец можно приступать непосредственно к работе с задачами.

### Создание задачи

Для создания задач следует использовать метод CreateTask или CreateTaskAsync. Он может принимать любой класс-наследник TaskBaseVM:

- CreatePrepareTaskVM
- CreateExportTemplateTaskVM
- CreateExportReportTaskVM
- CreateFetchTaskVM
- CreateEmailTaskVM
- CreateWebhookTaskVM

CreateFTPUploadTaskVM.

Рассмотрим создание задачи для подготовки отчёта, сохранение результата в папку и последующий экспорт в PDF:

```
await tasksClient.CreateTaskAsync(new CreatePrepareTaskVM
      {
        Name = "Моя первая задача",
        Type = TaskType.Prepare,
        InputFile = new InputFileVM
         {
           EntityId = "{templateId}"
        },
        OutputFile = new OutputFileVM
         {
           FileName = "Мой первый отчёт сгенерированный задачей.fpx",
           FolderId = "{идентификатор папки с отчётами}"
        },
        Exports = new List<CreateExportReportTaskVM>
         {
           new CreateExportReportTaskVM
           {
             Format = ExportFormat.Pdf,
             OutputFile = new OutputFileVM
             {
               FileName = "pdfИзFpxИзFrx.pdf",
               FolderId = "{идентификатор папки с экспортами}"
             }
           }
        }
      });
```
В поля EntityId и FolderId следует записывать реальные идентификаторы объектов. Иначе задача будет прервана с ошибкой.

Обратите внимание! Если не указать OutputFile, то он будет сохранён во временную папку. Если указать пустой OutputFile - в корневую папку. Если указать id папки - в неё.

#### **Получение списка задач**

```
// Получить первые 100 задач из рабочего пространства
var tasks = await tasksClient.GetListAsync(0, 100, subscription.Id);
```
#### **Выполнение задачи по указанному идентификатору**

```
// Запуск задачи по идентификатору
await tasksClient.RunTaskByIdAsync(id);
```
#### **Удаление задач из хранилища**

```
// Удалить все задачи
foreach(var t in tasks.Tasks)
{
  await tasksClient.DeleteTaskAsync(t.Id);
}
```
## **Сохранение на FTP-сервер**

В этой статье рассмотрим способ отправки отчёта на FTP сервер. Инструкции о том как работать с задачами описаны в разделе Общие [сведения](#page-67-0).

## **Приступая к работе**

Вам понадобятся следующие инструменты и возможности:

1. Знания по использованию API key в МоиОтчеты Корпоративный Сервер.

В этой статье будет пропущена дополнительная информация по аутентификации и авторизации.

- 2. [.NET](https://dotnet.microsoft.com/download) SDK.
- 3. Редактор C# кода или текстовый редактор, например Visual [Studio](https://code.visualstudio.com/) Code.
- 4. Шаблон отчёта.

Его можно подготовить с помощью бесплатной программы FastReport [Community](https://github.com/FastReports/FastReport/releases/tag/v2024.2.0) Designer.

- 5. Активная подписка для МоиОтчеты Корпоративный Сервер.
- 6. Доступ в интернет.
- 7. Настроенный и доступный FTP сервер.

Обратите внимание! Это руководство рассчитано, что вы уже знаете, как разработать своё приложение на языке программирования C#.

Обратите внимание! Пункты выше описывают рекомендуемые инструменты.

Обратите внимание! Данное руководство предполагает, что у вас есть опыт настройки и конфигурации FTP сервера для принятия файлов от внешних источников.

## **Создание задачи**

Рассмотрим создание задачи отправки шаблона на FTP-сервер и ее последующий запуск:

```
// Инициализация объекта
CreateFTPUploadTaskVM ftpUploadTaskVM = new CreateFTPUploadTaskVM
{
  Name = "Задача отправки на FTP",
  InputFile = new InputFileVM
  {
     EntityId = "{идентификатор шаблона}",
     Type = FileKind.Template
  },
  FtpHost = "{адрес FTP-сервера}",
  FtpPort = 21,
  FtpUsername = "{имя пользователя FTP-сервера}",
  FtpPassword = "{пароль}",
  UseSFTP = false,
  DestinationFolder = "\{/путь к папке/}",
  Archive = false,
  ArchiveName = "Имя архива",
  SubscriptionId = "\{uдентификатор рабочего пространства\}"
};
// Создание задачи
TaskBaseVM ftpUploadTask = await tasksClient.CreateTaskAsync(ftpUploadTaskVM);
// Запуск задачи по идентификатору
await tasksClient.RunTaskByIdAsync(ftpUploadTask.Id);
```
В поля EntityId и SubscriptionId следует записывать реальные идентификаторы объектов. Иначе задача будет прервана с ошибкой.

#### **Выполнение задачи из тела запроса**

```
// Запуск задачи из тела запроса
await tasksClient.RunTaskAsync(new RunFTPUploadTaskVM
{
  InputFile = new RunInputFileVM
   {
     EntityId = "{идентификатор шаблона}",
     Type = FileKind.Template
   },
  FtpHost = "{адрес FTP-сервера}",
  FtpPort = 21,
   FtpUsername = "{имя пользователя FTP-сервера}",
  FtpPassword = "{пароль}",
  UseSFTP = false,
  DestinationFolder = "{/путь_к_папке/}",
  Archive = false,
  ArchiveName = "Архивированный шаблон",
  SubscriptionId = "\{uAдентификатор рабочего пространства}"
});
```
Обратите внимание! В этом случае отправка на FTP будет выполнена непосредственно этим запросом и задача не будет сохранена в базе данных.

### **Обновление задачи по идентификатору**

```
await tasksClient.UpdateTaskAsync("{идентификатор старой задачи}", new UpdateFTPUploadTaskVM()
{
  InputFile = new RunInputFileVM
  {
    EntityId = "{обновлённый идентификатор шаблона}",
    Type = FileKind.Template
  },
  FtpHost = "{Обновлённый адрес FTP-сервера}",
  FtpPort = 21,
  FtpUsername = "{Обновлённое имя пользователя FTP-сервера}",
  FtpPassword = "{пароль}",
  UseSFTP = false,
  DestinationFolder = "/обновлённый путь к папке",
  Archive = false,
  ArchiveName = "Обновлённое имя архива"
});
```
# **Сохранение по Webhook**

В этой статье рассмотрим способ отправки отчёта по вебхуку. Инструкции о том как работать с задачами описаны в разделе Общие [сведения](#page-67-0).

## **Приступая к работе**

Вам понадобятся следующие инструменты и возможности:

1. Знания по использованию API key в МоиОтчеты Корпоративный Сервер.

В этой статье будет пропущена дополнительная информация по аутентификации и авторизации.

- 2. [.NET](https://dotnet.microsoft.com/download) SDK.
- 3. Редактор C# кода или текстовый редактор, например Visual [Studio](https://code.visualstudio.com/) Code.
- 4. Шаблон отчёта.

Его можно подготовить с помощью бесплатной программы FastReport [Community](https://github.com/FastReports/FastReport/releases/tag/v2024.2.0) Designer.

- 5. Активная подписка для МоиОтчеты Корпоративный Сервер.
- 6. Доступ в интернет.
- 7. Клиентское приложение, принимающее запросы.

Обратите внимание! Это руководство рассчитано, что вы уже знаете, как разработать своё приложение на языке программирования C#.

Обратите внимание! Пункты выше описывают рекомендуемые инструменты.

Обратите внимание! Данное руководство предполагает, что у вас есть клиентское приложение, принимающее и обрабатывающее входящие вебхуки.

### **Создание задачи**

Рассмотрим создание задачи отправки шаблона по вебхуку и ее последующий запуск:

```
// Инициализация объекта
CreateWebhookTaskVM webhookTaskVM = new CreateWebhookTaskVM
{
  Name = "Задача отправки по Webhook",
  InputFile = new InputFileVM
  {
    EntityId = "{идентификатор шаблона}",
    Type = FileKind.Template
  },
  Url = new Uri("https://example.com/"),
  Headers = new Dictionary<string, string> {
    { "Authorization", "Bearer <token>" },
    { "Content-Length", "1238" }
  },
  SubscriptionId = "\{uдентификатор рабочего пространства\}"
};
// Создание задачи
TaskBaseVM webhookTask = await tasksClient.CreateTaskAsync(webhookTaskVM);
// Запуск задачи по идентификатору
await tasksClient.RunTaskByIdAsync(webhookTask.Id);
```
Обратите внимание! В поля EntityId и SubscriptionId следует записывать реальные идентификаторы объектов. Иначе задача будет прервана с ошибкой.

Обратите внимание! В EntityId может передаваться идентификатор шаблона, отчёта и экспорта.

#### **Выполнение задачи из тела запроса**

```
// Запуск задачи из тела запроса
await tasksClient.RunTaskAsync(new RunWebhookTaskVM
{
  InputFile = new RunInputFileVM
   {
     EntityId = "{идентификатор шаблона}",
     Type = FileKind.Template
   },
  Url = new Uri("https://example.com/"),
   Headers = new Dictionary<string, string> {
     { "Authorization", "Bearer <token>" },
     { "Content-Type", "multipart/form-data" }
   },
  SubscriptionId = "\{uдентификатор рабочего пространства\}"
});
```
Обратите внимание! В этом случае отправка по вебхуку будет выполнена непосредственно этим запросом и задача не будет сохранена в базе данных.

#### **Обновление задачи по идентификатору**

```
await tasksClient.UpdateTaskAsync("{идентификатор старой задачи}", new UpdateWebhookTaskVM()
{
   InputFile = new RunInputFileVM
   {
     EntityId = "{обновлённый идентификатор шаблона}",
     Type = FileKind.Template
  },
  Url = new Uri("{Обновлённый адрес}"),
  Headers = new Dictionary < string, string > {
     { "{Обновлённый заголовок}", "{Обновлённое значение}" },
   }
});
```
Пример запроса, который придёт на эндпоинт вебхука:

```
{
 "startedDateTime": "2024-06-07 08:37:09",
 "request": {
  "method": "POST",
  "url": "https://example.com/6e259560-25e5-482b-a7b2-8c5267ba6ae3/",
  "headers": [
   {
     "name": "connection",
     "value": "close"
   },
   {
     "name": "content-length",
    "value": "1421"
   },
   {
     "name": "content-type",
     "value": "multipart/form-data; boundary=\"62ec6524-9360-4e91-834f-e9531e2d2c30\""
   },
    {
    "name": "host",
     "value": "example.com"
   }
  ],
  "bodySize": 0,
  "postData": {
   "mimeType": "application/json",
   "text": ""
  }
 },
 "response": {
  "status": 200,
  "httpVersion": "HTTP/1.1",
  "headers": [
    {
     "name": "Content-Type",
     "value": "text/html"
   }
  ],
  "content": {
   "size": 145,
   "text": "This URL has no default content configured.",
   "mimeType": "text/html"
  }
 }
}
```